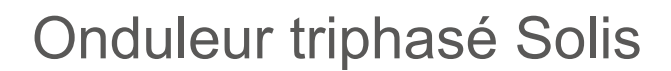

S5-GC(25-50)K Manuel d'installation et d'utilisation

Ver. 1.1

Ginlong Technologies Co., Ltd. 57 Jintong Road, Binhai Industrial Park, Xiangshan, Ningbo, Zhejiang, 315712, Rép. Pop. de Chine Tél. : +86 (0) 574 6578 1806 Télécopie : +86 (0) 574 6578 1606 Email:info@ginlong.com

Web:www.ginlong.com

Veuillez vous en tenir aux produits réels en cas de divergences dans ce manuel d'utilisation.

Si vous rencontrez un problème quelconque sur l'onduleur, veuillez nous contacter muni du numéro de série de l'onduleur. Nous ferons tout notre possible pour répondre à votre question le plus rapidement possible.

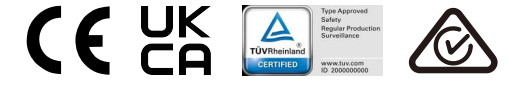

Ginlong Technologies Co., Ltd.

**Source SOLIS** 

# Contenu

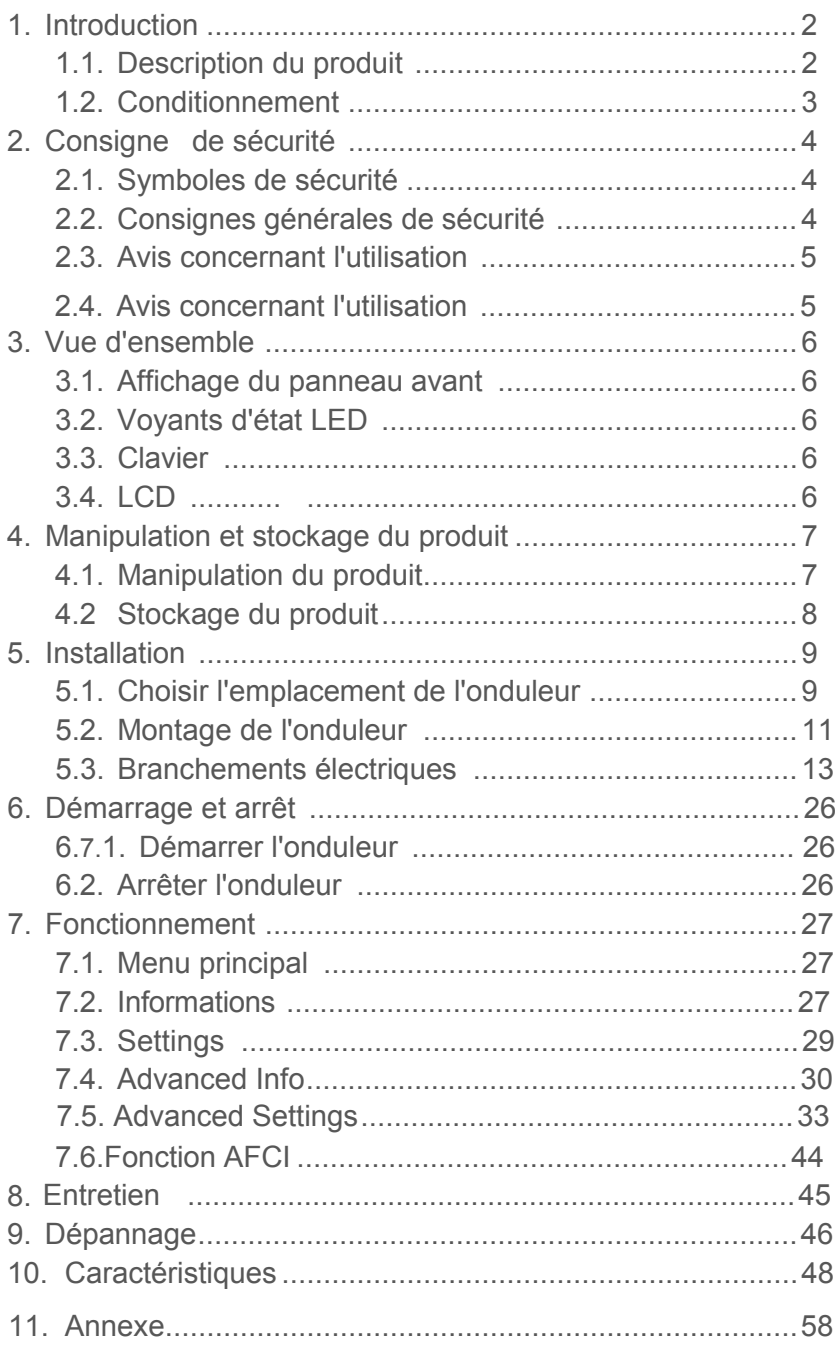

# 1. Introduction 1 Introduction

### 1.1 Description du produit

L'onduleur triphasé Solis S5 convient aux projets photovoltaïques (PV) à l'échelle des services publics. Ce manuel couvre les modèles d'onduleurs triphasés suivants : S5-GC25K, S5-GC30K, S5-GC33K, S5-GC36K, S5-GC40K, S5-GC40K-HV, S5-GC50K-HV, S5-GC15K-LV, S5-GC20K-LV, S5-GC23K-LV

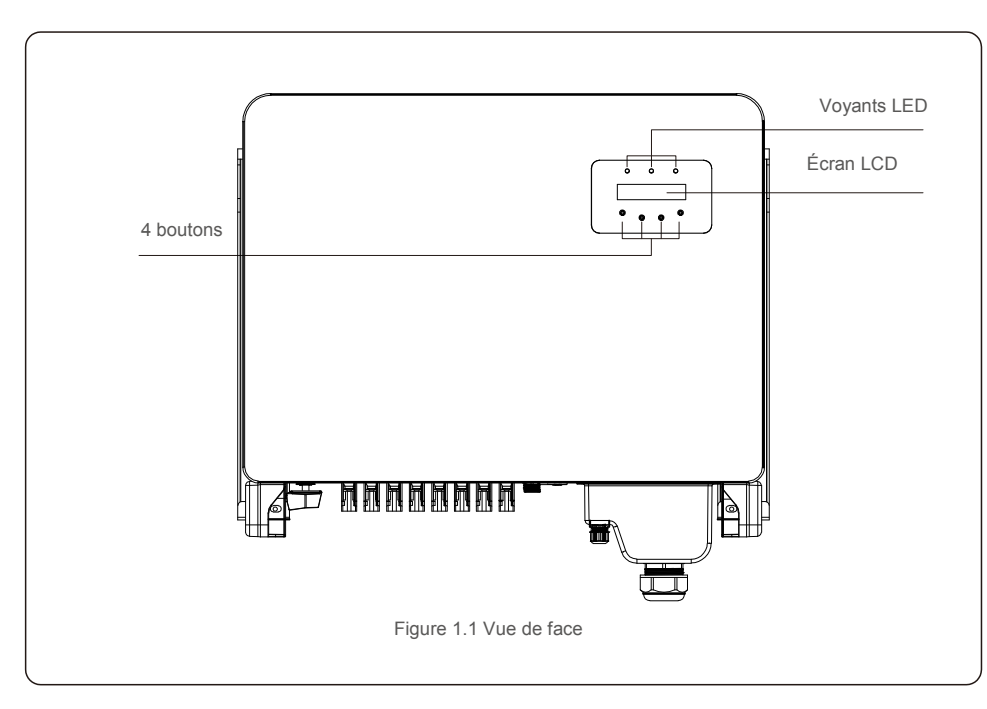

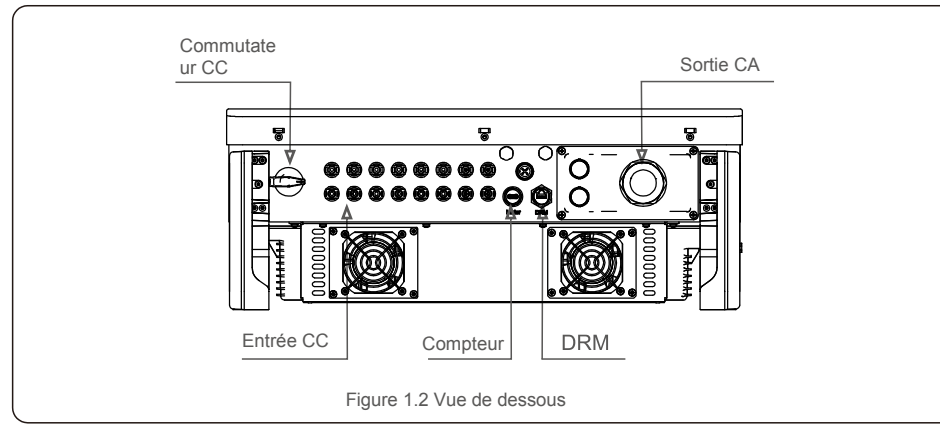

## 1.2 Conditionnement

Lorsque vous recevez l'onduleur, veuillez vous assurer que toutes les pièces énumérées ci-dessous sont incluses :

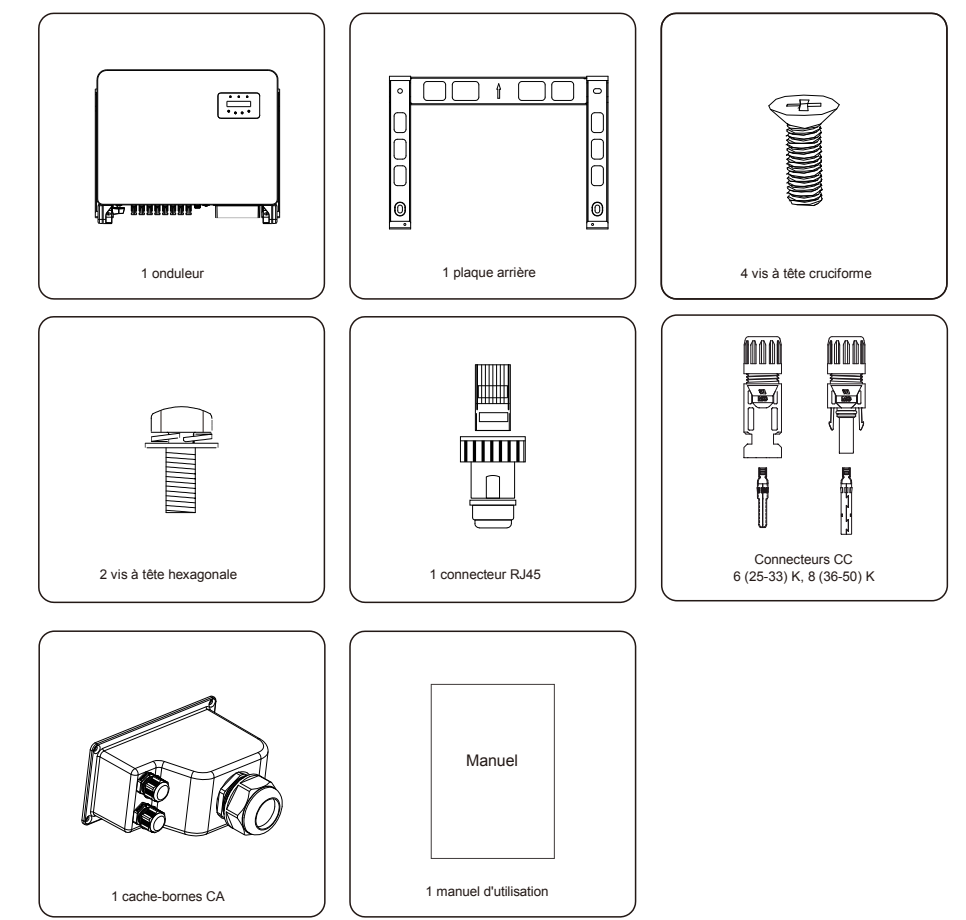

S'il manque un élément, veuillez contacter votre distributeur Solis local.

# 2.Consignes de sécurité 2.Consignes de sécurité

## 2.1 Symboles de sécurité

Les symboles de sécurité utilisés dans ce manuel, qui mettent en évidence les risques potentiels pour la sécurité et les informations relatives à la sécurité, sont répertoriés comme suit :

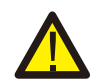

#### **AVERTISSEMENT :**

Ce symbole indique des consignes de sécurité importantes qui, si elles ne sont pas correctement suivies, peuvent entraîner des blessures graves ou la mort.

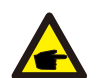

#### **REMARQUE :**

Ce symbole indique des consignes de sécurité importantes qui, si elles ne sont pas correctement suivies, peuvent endommager ou détruire l'onduleur.

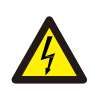

#### **ATTENTION :**

Le symbole ATTENTION, RISQUE D'ÉLECTROCUTION indique des consignes de sécurité importantes qui, si elles ne sont pas correctement suivies, peuvent entraîner une électrocution.

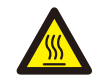

#### **ATTENTION :**

Le symbole ATTENTION, SURFACE CHAUDE indique des consignes de sécurité qui, si elles ne sont pas correctement suivies, peuvent entraîner des brûlures.

### 2.2 Consignes générales de sécurité

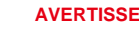

### **AVERTISSEMENT :**

Veuillez ne pas connecter le panneau PV positif (+) ou négatif (-) à la terre. Cela pourrait endommager gravement l'onduleur.

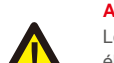

#### **AVERTISSEMENT :**

Les installations électriques doivent être effectuées conformément aux normes de sécurité électrique locales et nationales.

### **AVERTISSEMENT :**

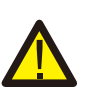

Pour réduire le risque d'incendie, des dispositifs de protection contre les surintensités (OCPD) sont nécessaires pour les circuits connectés à l'onduleur. Les OCPD CC doivent être installés conformément aux exigences locales. Tous les conducteurs des circuits de source et de sortie photovoltaïques doivent être munis de déconnecteurs conformes à l'article 690, partie II du NEC. Tous les onduleurs triphasés Solis disposent d'un interrupteur CC intégré.

### **ATTENTION :**

Risque d'électrocution. Ne retirez pas le couvercle. Il n'y a aucune pièce à l'intérieur qui puisse être réparée par l'utilisateur. Confiez l'entretien à des techniciens de maintenance qualifiés et accrédités.

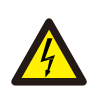

### **ATTENTION :**

Les panneaux photovoltaïques (PV) fournissent une tension continue lorsqu'ils sont exposés à la lumière du soleil.

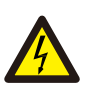

### **ATTENTION:**

Risque d'électrocution dû à l'énergie stockée dans les condensateurs de l'onduleur. Ne retirez pas le couvercle pendant 15 minutes après avoir débranché toutes les sources d'alimentation (technicien de service uniquement). La garantie peut être annulée si le couvercle est retiré sans autorisation.

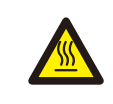

### **ATTENTION:**

La température de surface de l'onduleur peut dépasser 75 ℃ (167 ℉). Pour éviter tout risque de brûlure, ne touchez PAS la surface lorsque l'onduleur fonctionne. L'onduleur doit être installé hors de la portée des enfants.

### 2.3 Avis concernant l'utilisation

L'onduleur a été fabriqué conformément aux directives techniques et de sécurité applicables. Utilisez-le uniquement dans des installations qui satisfont aux exigences suivantes :

- 1. Une installation permanente est requise.
- 2. L'installation électrique doit respecter toutes les réglementations et normes applicables.
- 3. L'onduleur doit être installé conformément aux instructions indiquées dans ce manuel.
- 4. L'onduleur doit être installé conformément aux caractéristiques techniques correctes.
- 5. Pour démarrer l'onduleur, l'interrupteur principal d'alimentation du réseau (CA) doit être allumé, avant que l'isolateur CC du panneau PV ne soit mis sous tension. Pour arrêter l'onduleur, l'interrupteur principal d'alimentation du réseau (CA) doit être éteint avant que l'isolateur CC du panneau PV ne soit éteint.

## 2.4 Consignes relatives à la mise au rebut

Ce produit ne doit pas être mis au rebut avec les ordures ménagères. Il doit être séparé et apporté à un point de collecte approprié afin de permettre le recyclage et d'éviter les impacts potentiels sur l'environnement et la santé humaine.

Les règles locales de gestion des déchets doivent être respectées.

# 3. Vue d'ensemble 4.Manipulation et stockage du produit

### 3.1 Affichage du panneau avant 4.1 Manipulation du produit

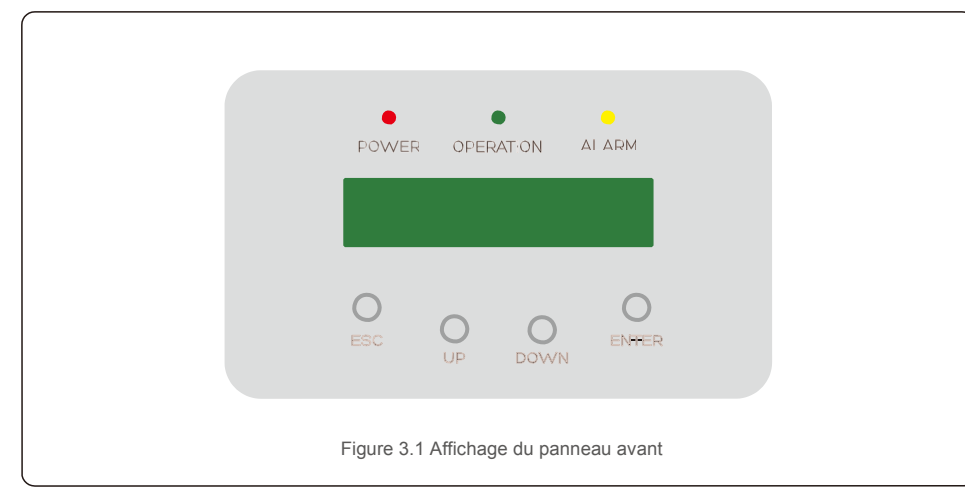

### 3.2 Voyants d'état LED

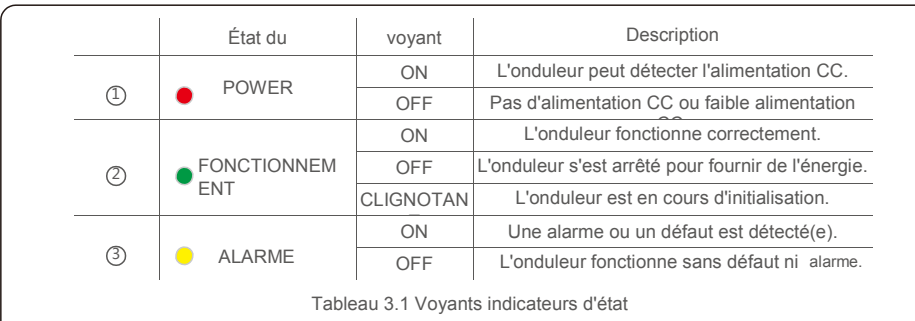

### 3.3 Clavier

Il y a quatre touches sur le panneau avant de l'onduleur (de gauche à droite) : les touches ESC, UP, DOWN et ENTER. Le clavier est utilisé pour :

Faire défiler les options affichées (les touches UP et DOWN), accéder pour modifier les paramètres réglables (touches ESC et ENTER).

### 3.4 LCD

L'écran à cristaux liquides (LCD) à deux lignes est situé sur le panneau avant de l'onduleur et affiche les informations suivantes :

État de fonctionnement et données de l'onduleur ; messages de service pour l'opérateur ; messages d'alarme et indications de défaut.

Veuillez consulter les instructions ci-dessous concernant la manipulation de l'onduleur :

1. Les cercles rouges ci-dessous indiquent les découpes sur l'emballage du produit. Enfoncez les découpes pour former des poignées permettant de déplacer l'onduleur (voir la figure 4.1).

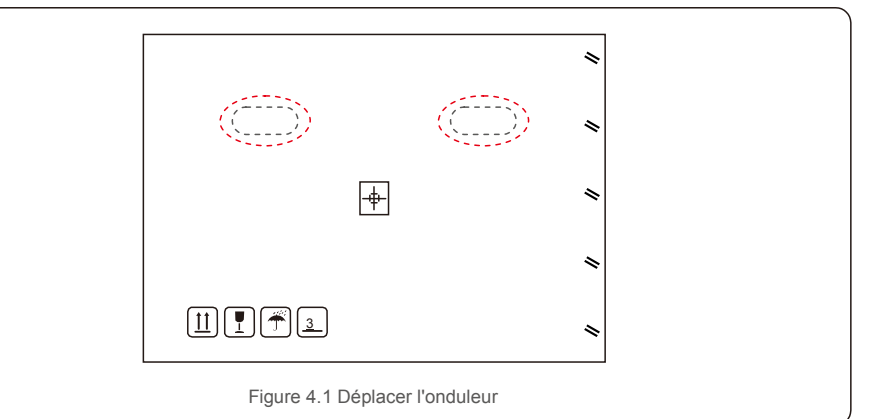

2.Ouvrez le carton. En vous faisant aider d'une autre personne, manipulez les deux côtés de l'onduleur à travers la zone indiquée en pointillé (voir la figure 4.2).

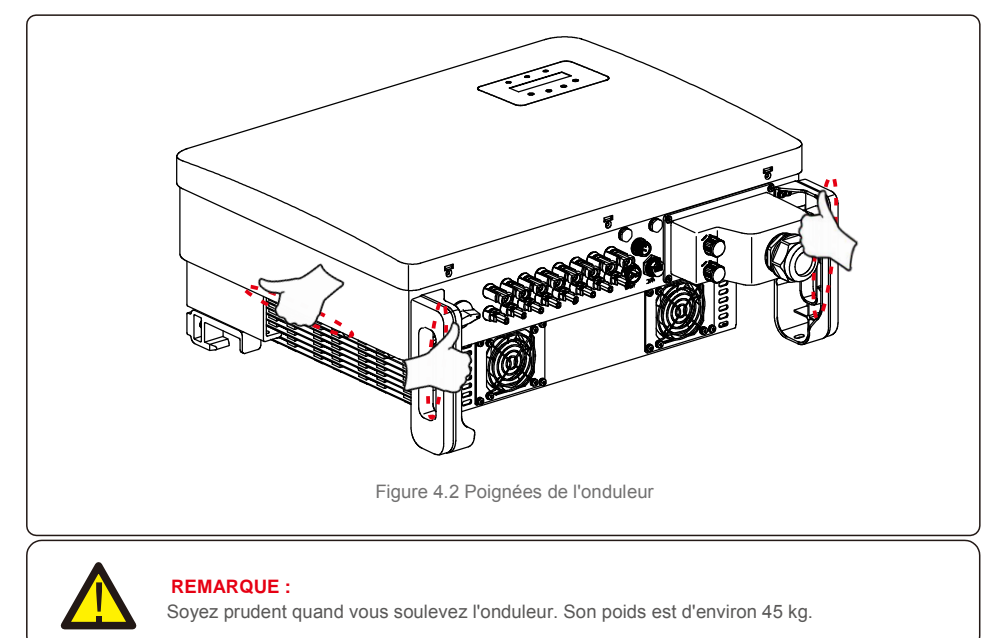

# 4. Manipulation et stockage du produitInstallation

Si l'onduleur n'est pas installé immédiatement, les instructions de stockage et les conditions environnementales sont les suivantes :

- Utilisez l'emballage d'origine pour reconditionner l'onduleur, scellez-le avec du ruban adhésif avec le dessiccateur à l'intérieur de la boîte.
- Entreposez-le ou les onduleurs dans un endroit propre et sec, à l'abri de la poussière et de la saleté.
- La température de stockage doit être comprise entre -40 °C et 70 ℃ et l'humidité doit être comprise entre 0 et 95 %, sans condensation.
- N'empilez pas plus de trois (3) onduleurs en hauteur.
- Conservez la ou les boîtes à l'écart des matériaux corrosifs pour éviter d'endommager le boîtier de
- l'onduleur. Inspectez régulièrement l'emballage. Si l'emballage est endommagé (humide, dégâts causés par des parasites, etc.), reconditionnez immédiatement l'onduleur.
- Stockez le ou les onduleurs sur une surface plane et dure sans les incliner ni les positionner à l'envers.
- Après un stockage à long terme, l'onduleur doit être entièrement examiné et testé par un service ou un personnel technique qualifié avant utilisation.
- Le redémarrage après une longue période de non-utilisation nécessite que l'équipement soit inspecté et, dans certains cas, il sera nécessaire de procéder à l'élimination de l'oxydation et de la poussière qui s'est déposée à l'intérieur de l'équipement.

### 4.2 Stockage du produit 5.1 Choisir un emplacement pour l'onduleur

Pour sélectionner un emplacement pour l'onduleur, les critères suivants doivent être pris en compte :

#### **AVERTISSEMENT : Risque d'incendie**

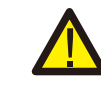

- Malgré une construction soignée, les appareils électriques peuvent provoquer des incendies.
- N'installez pas l'onduleur dans des zones contenant des matériaux ou des gaz hautement inflammables.
- N'installez pas l'onduleur dans des atmosphères potentiellement explosives.
- N'installez pas l'onduleur dans un petit espace fermé où l'air ne peut pas circuler librement. Pour éviter toute surchauffe, assurez-vous toujours que le flux d'air autour de l'onduleur n'est pas bloqué.
- L'exposition à la lumière directe du soleil augmentera la température de fonctionnement de l'onduleur et peut entraîner une limitation de la puissance de sortie. Ginlong recommande d'installer l'onduleur en évitant la lumière directe du soleil ou la pluie.
- Pour éviter une surchauffe, la température de l'air ambiant doit être prise en compte lors du choix de l'emplacement d'installation de l'onduleur. Ginlong recommande d'utiliser un pare-soleil minimisant la lumière directe du soleil lorsque la température de l'air ambiant autour de l'appareil dépasse 40 °C.

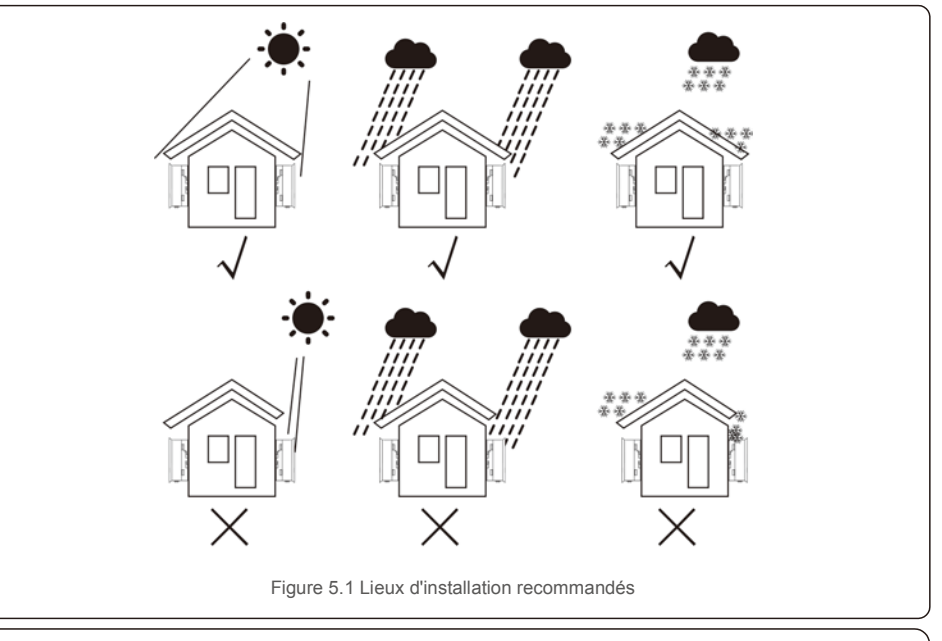

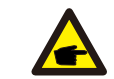

**REMARQUE :** Rien ne doit être stocké sur ou placé contre l'onduleur.

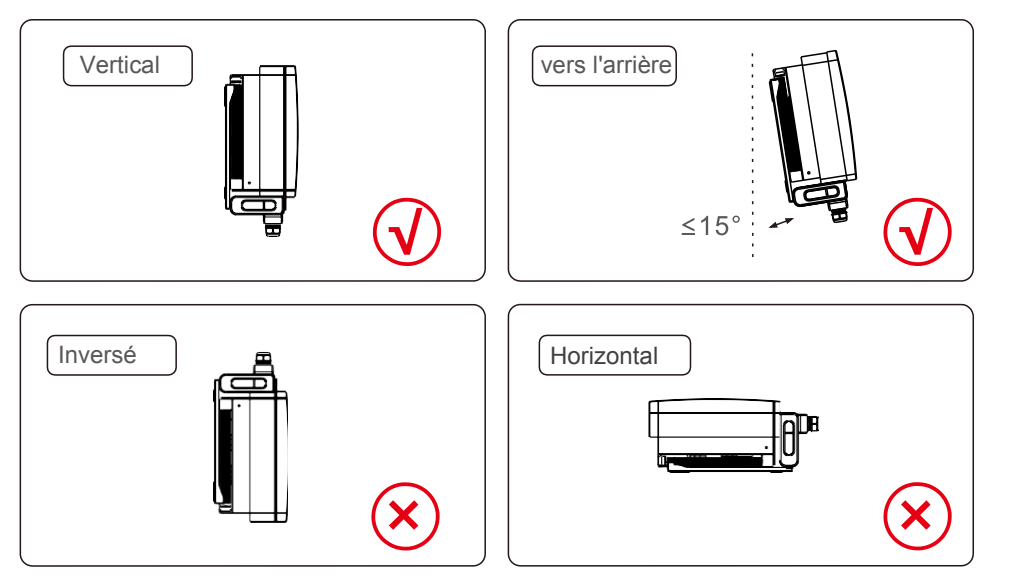

- Installez-le sur une surface verticale ou une structure capable de supporter le poids.
- Veuillez installer l'onduleur verticalement. Si l'onduleur ne peut pas être monté verticalement, il peut être incliné vers l'arrière à 15 degrés de la verticale.
- Si plusieurs onduleurs sont installés sur le site, un espace minimum de 500 mm doit être maintenu entre chaque onduleur et tout autre équipement monté. Le bas de l'onduleur doit se trouver à au moins 500 mm du sol ou du plancher. Voir la figure 5.2.
- La visibilité des voyants d'état LED et de l'écran LCD doit être prise en compte.

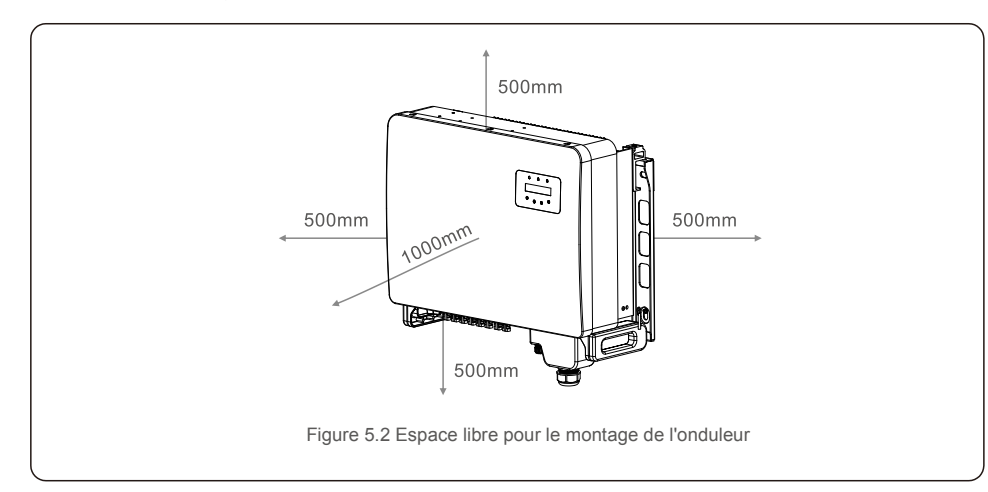

5.2 Montage de l'onduleur

Taille de la plaque de suspension arrière :

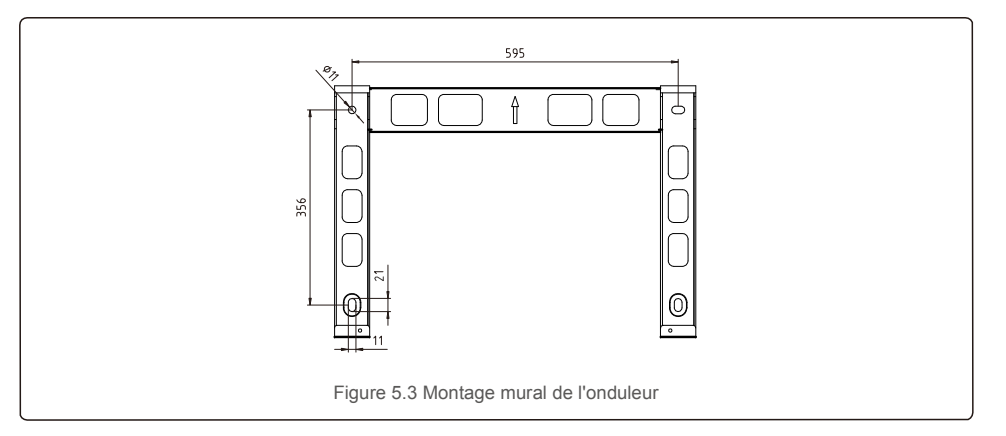

Reportez-vous aux figures 5.4 et 5.5. L'onduleur doit être monté verticalement. Les étapes de montage de l'onduleur sont les suivantes :

- 1. Reportez-vous à la figure 5.4, les trous pour les boulons d'expansion en fonction du diamètre du trou du support (M10 x 70), en utilisant une perceuse percussion munie d'un foret de 10 mm, doivent être à la verticale au mur. Le trou de forage doit être à la verticale sur le mur. Et la profondeur de tous les trous de forage est de 60 mm.
- 2. Assurez-vous que le support est bien à l'horizontale. Et que les repères des trous de montage (sur la figure 3.6) sont correctement marqués. Percez les trous dans le mur au niveau des marques.
- 3. Utilisez les vis à expansion appropriées pour fixer le support au mur.

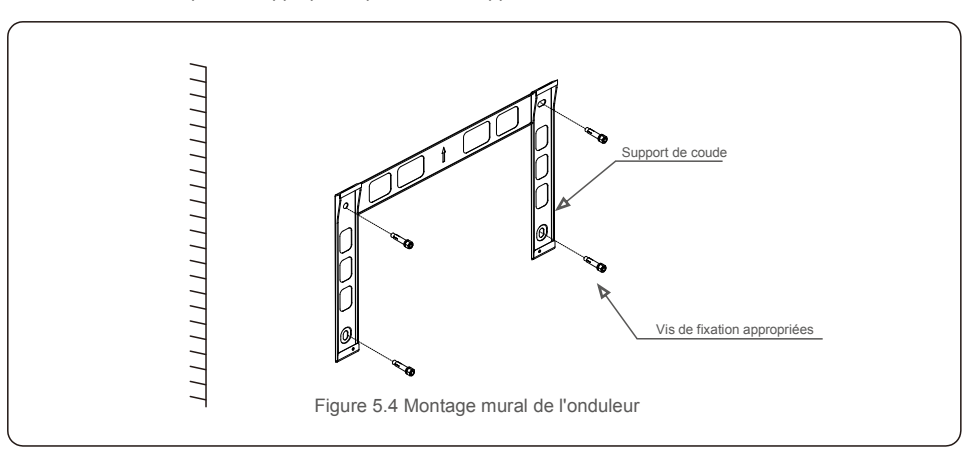

### **AVERTISSEMENT :**

L'onduleur doit être monté à la verticale.

4. Soulevez l'onduleur et accrochez-le au support, puis faites-le glisser vers le bas pour vous assurer que les deux éléments correspondent parfaitement.

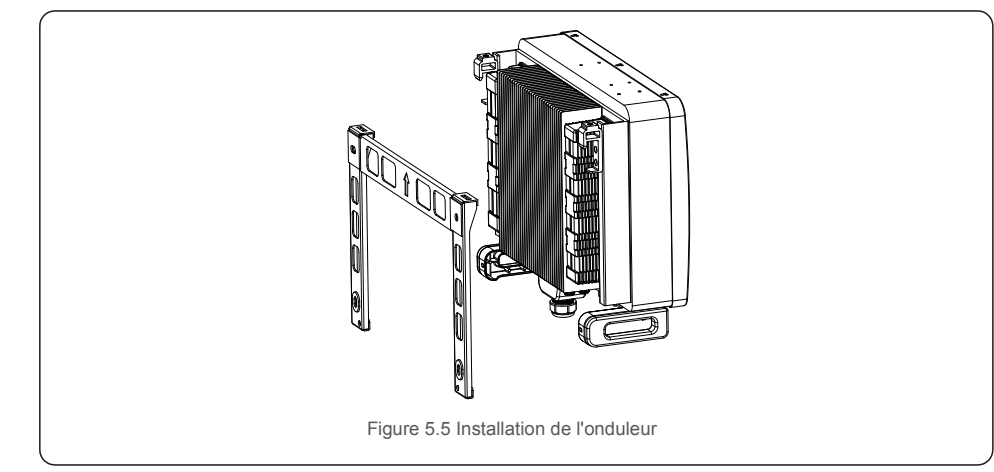

5. Si la position d'installation est haute, l'onduleur ne peut pas être directement monté sur la plaque de montage, et le câble de levage est hissé par les deux trous de levage.

(Le câble doit répondre aux exigences de portance de ce produit).

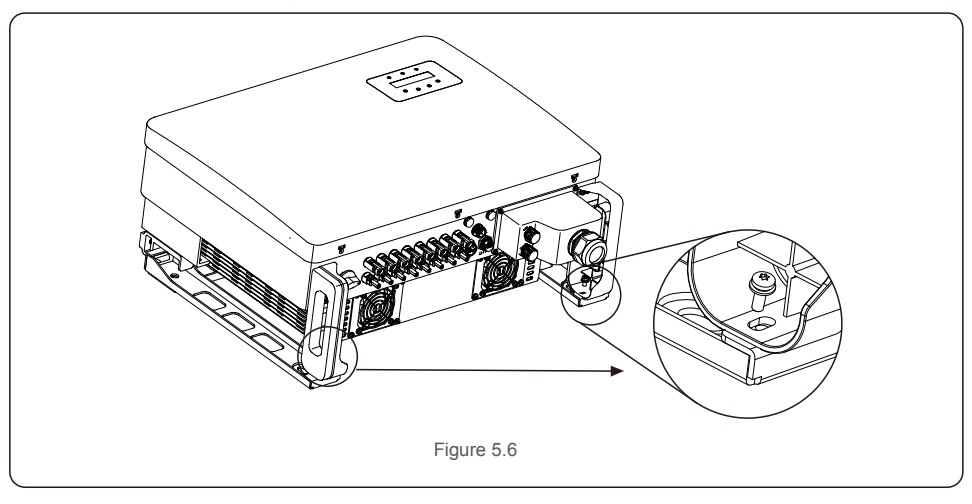

### 5.3 Branchements électriques

L'onduleur est doté d'un bornier à connexion rapide, de sorte que le couvercle supérieur n'a pas besoin d'être ouvert pendant le branchement électrique. La signification des symboles de la partie inférieure de l'onduleur est expliquée dans le tableau 5.1 ci-dessous. Toutes les connexions électriques sont conformes aux normes locales ou nationales.

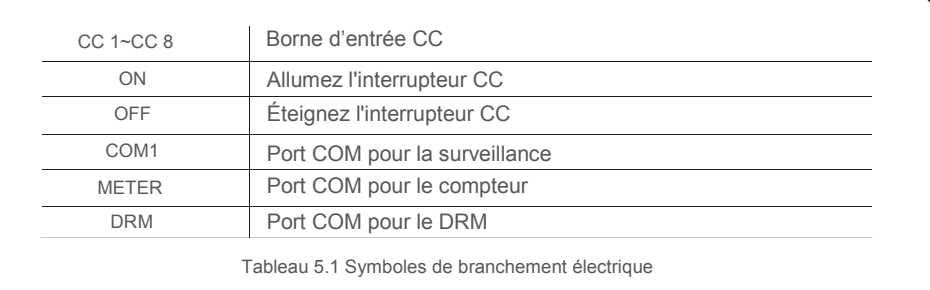

Le raccordement électrique de l'onduleur doit suivre les étapes suivantes :

- 1. Éteignez l'interrupteur principal (CA) de l'alimentation du réseau.
- 2. Éteignez l'isolateur CC.
- 3. Branchez l'onduleur au réseau.
- 4. Assemblez le connecteur d'entrée PV à l'onduleur.

### 5.3.1 Mise à la terre

Afin de protéger efficacement l'onduleur, deux méthodes de mise à la terre doivent être mises en œuvre. Connexion du câble de mise à la terre CA (Veuillez vous référer à la section 5.3.3) Connexion de la borne de mise à la terre externe.

Pour connecter la borne de mise à la terre sur le dissipateur de chaleur, veuillez suivre les étapes suivantes :

- 1. Préparez le câble de mise à la terre : nous vous recommandons d'utiliser le câble extérieur à âme en cuivre de ≥ 16 mm<sup>2</sup>.
- 2. Préparez les terminaux OT : M6.

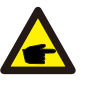

### **Important :**

Dans le cas d'une installation de plusieurs onduleurs en parallèle, tous les onduleurs doivent être connectés au même point de mise à la terre afin d'éviter toute potentielle tension entre les mises à la terre des différents onduleurs.

3.Dénudez l'isolant du câble de mise à la terre à une longueur appropriée (voir la figure 5.7).

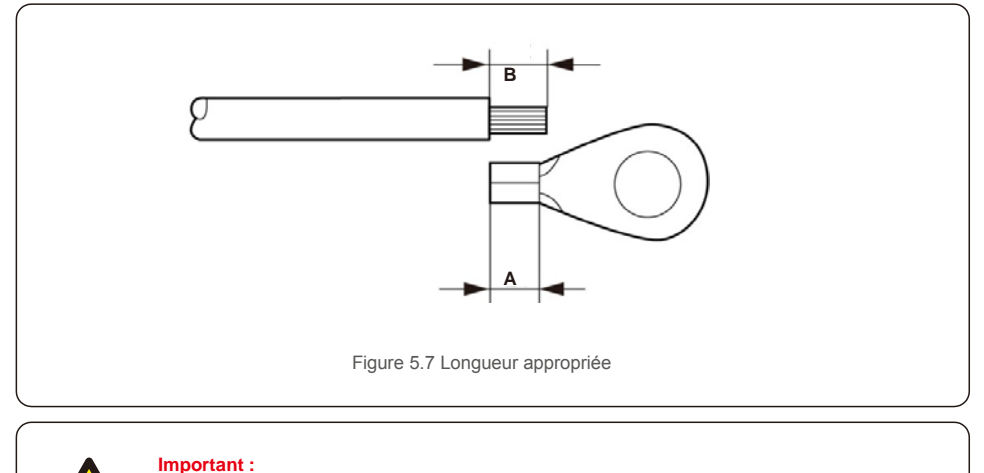

œ

B (longueur de dénudage de l'isolant) est de 2 mm à 3 mm plus long que A (zone de sertissage des bornes du câble OT) 2 mm~3 mm.

4. Insérez le fil dénudé dans la zone de sertissage de la borne OT et utilisez la pince hydraulique pour sertir la borne sur le fil (voir la figure 5.8).

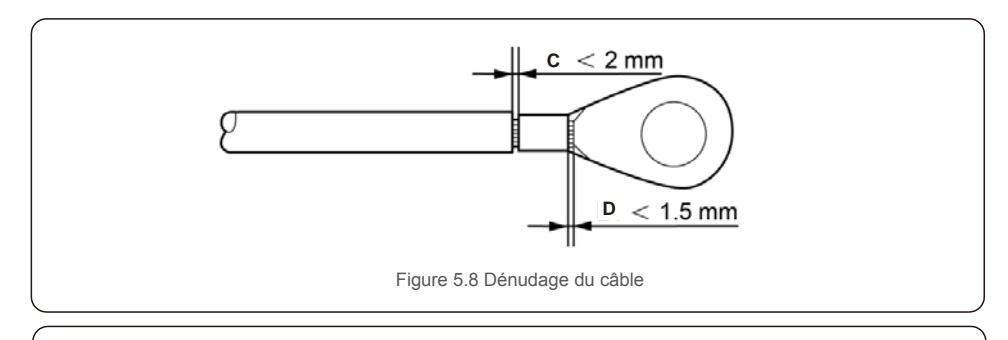

#### **Important :**

Après avoir serti la borne au fil, inspectez la connexion pour vous assurer que la borne est solidement sertie au fil.

- 5. Retirez la vis du point de mise à la terre du dissipateur de chaleur.
- 6. Connectez le câble de mise à la terre au point de mise à la terre du dissipateur thermique et serrez la vis de mise à la terre. Le couple est de 3 à 4 Nm (voir la figure 5.9).

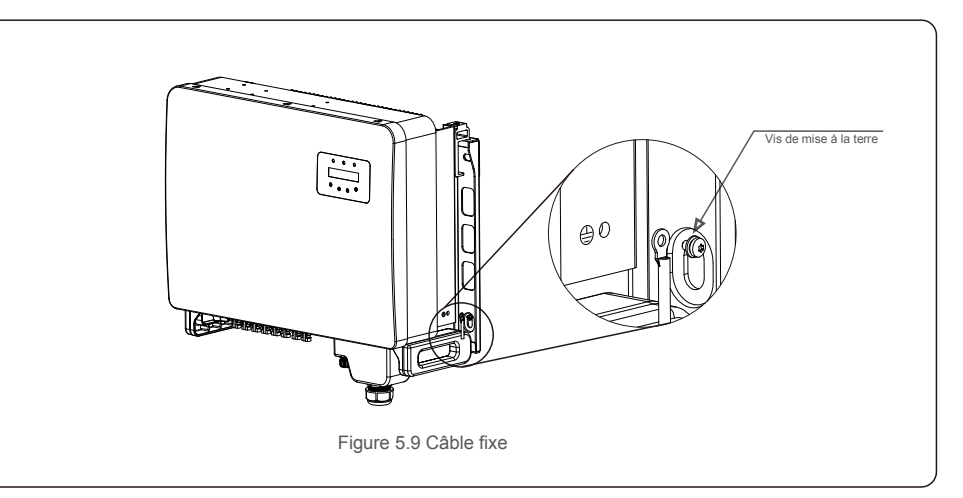

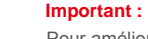

 $\left( \right)$ 

Pour améliorer les performances anti-corrosion,

après l'installation du câble de mise à la terre, il est préférable d'appliquer du silicone ou de la peinture pour le protéger.

 $\blacktriangleright$ 

### 5.3.2 Connexion du côté PV de l'onduleur

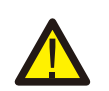

Avant de connecter l'onduleur, assurez-vous que la tension de circuit ouvert du panneau PV est dans la limite de l'onduleur.

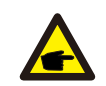

Avant la connexion, veuillez vous assurer que la polarité de la tension de sortie du panneau PV correspond aux symboles « DC+ » et « DC- » (CC+ et CC-)

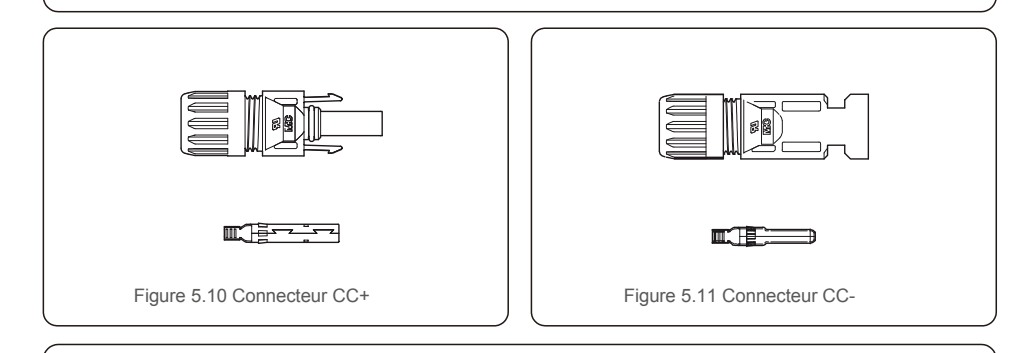

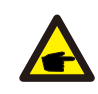

Veuillez utiliser un câble CC approprié pour le système PV.

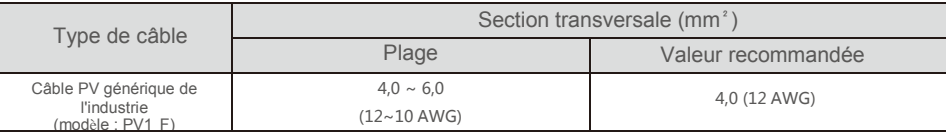

Les étapes pour assembler les connecteurs CC sont les suivantes :

- 1.Dénudez le fil CC sur environ 7 mm et démontez l'écrou borgne du connecteur (voir la figure 5.12)
- 2.Insérez le fil dans l'écrou borgne du connecteur et la broche de contact (voir la figure 5.13)
- 3.Sertissez la broche de contact sur le fil à l'aide d'une pince à sertir appropriée (voir la figure 5.14)
- 4. Insérez le connecteur métallique dans le haut du connecteur et serrez l'écrou avec un couple de 3 à 4 Nm.

5. Mesurez la tension PV de l'entrée CC avec un multimètre, vérifier la polarité du câble d'entrée CC (voir la figure 5.16) et assurez-vous que chaque chaîne de tension PV se trouve dans la plage de fonctionnement de l'onduleur. Connectez le connecteur CC à l'onduleur jusqu'à ce qu'un léger clic indique que la connexion est réussie (voir la figure 5.17)

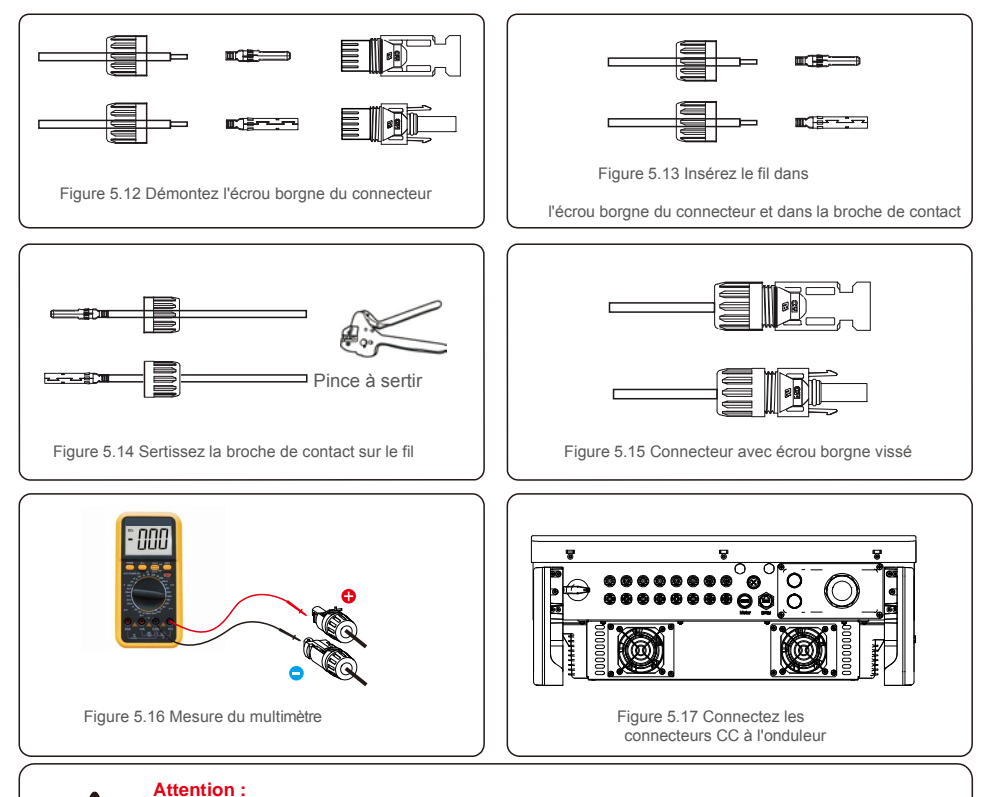

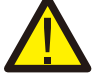

Si, par inadvertance, vous connectez les entrées CC de manière inversée, ou si l'onduleur est défectueux ou ne fonctionne pas correctement, n'éteignez PAS l'interrupteur CC, car cela

endommagerait l'onduleur et entraînerait même un incendie. Les étapes à suivre sont les suivantes :

\*Utilisez un ampèremètre à pince pour mesurer le courant de chaîne CC.

\*S'il est supérieur à 0,5 A, veuillez attendre que l'irradiance solaire diminue jusqu'à ce que le courant descende en dessous de 0,5 A.

\*Seulement une fois que le courant est inférieur à 0,5 A, vous pouvez désactiver les interrupteurs CC et déconnecter les chaînes PV.

Veuillez noter que les dommages dus à des opérations incorrectes ne sont pas couverts par la garantie de l'onduleur.

### 5.3.3 Connecter le côté réseau de l'onduleur

Pour la connexion CA, un câble de 10-35 mm² est nécessaire. Veuillez vous assurer que la résistance du câble est inférieure à 1,5 Ohm.

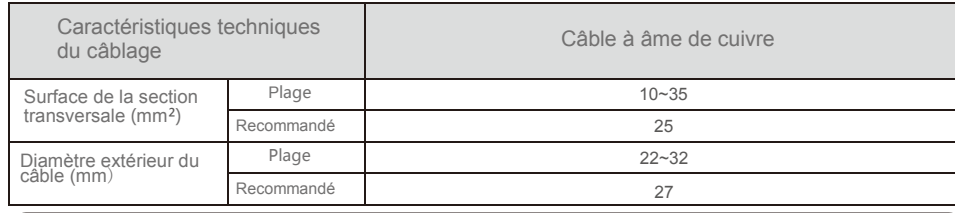

### **REMARQUE :**

Pour une connexion fiable, il est recommandé au client de choisir des connecteurs de type européens correspondants en fonction des spécifications de câblage pour connecter le terminal.

Les étapes d'assemblage des bornes du réseau CA sont énumérées ci-dessous :

1. Dénudez l'extrémité de la gaine isolante du câble CA d'environ 80 mm, puis dénudez l'extrémité de chaque fil (comme indiqué sur la figure 5.18)

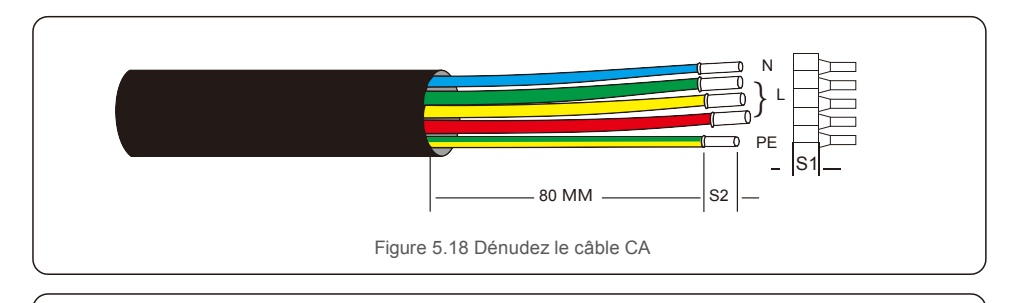

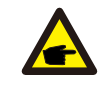

**REMARQUE :** S2 (longueur de dénudage de l'isolant) doit être aussi longue que S1 (zone de compression du câble de la borne CA).

2. Dénudez l'isolant du câble au-delà de la zone de sertissage du câble de la borne OT, puis utilisez un outil de sertissage hydraulique pour sertir le terminal. La partie sertie de la borne doit être isolée avec un tube thermorétractable ou du ruban isolant.

- 3. Laissez le disjoncteur CA déconnecté pour vous assurer qu'il ne se ferme pas de façon inattendue.
- 4. Retirez les 4 vis du bornier de l'onduleur et enlevez le couvercle de la boîte de jonction.

5. Insérez le câble dans l'écrou, la gaine et le couvercle de borne CA. Connectez le câble au bornier CA à tour de rôle, à l'aide d'une clé à douille. Serrez les vis du bornier. Le couple de serrage est de 3 à 4 Nm (comme indiqué sur la figure 5.19).

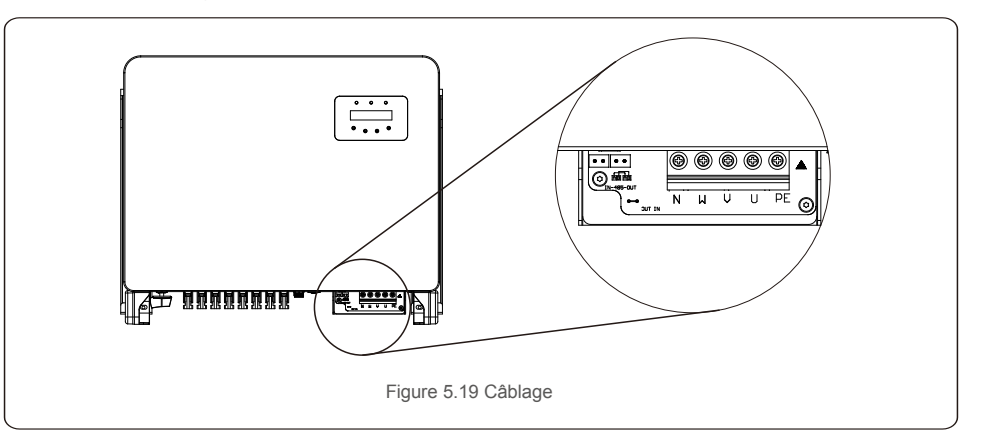

### 5.3.4 Connexion de surveillance de l'onduleur

L'onduleur peut être surveillé par Wi-Fi ou GPRS. Tous les appareils de communication Solis sont optionnels (figure 5.20). Pour les instructions de connexion, veuillez vous référer aux manuels d'installation du dispositif de surveillance Solis.

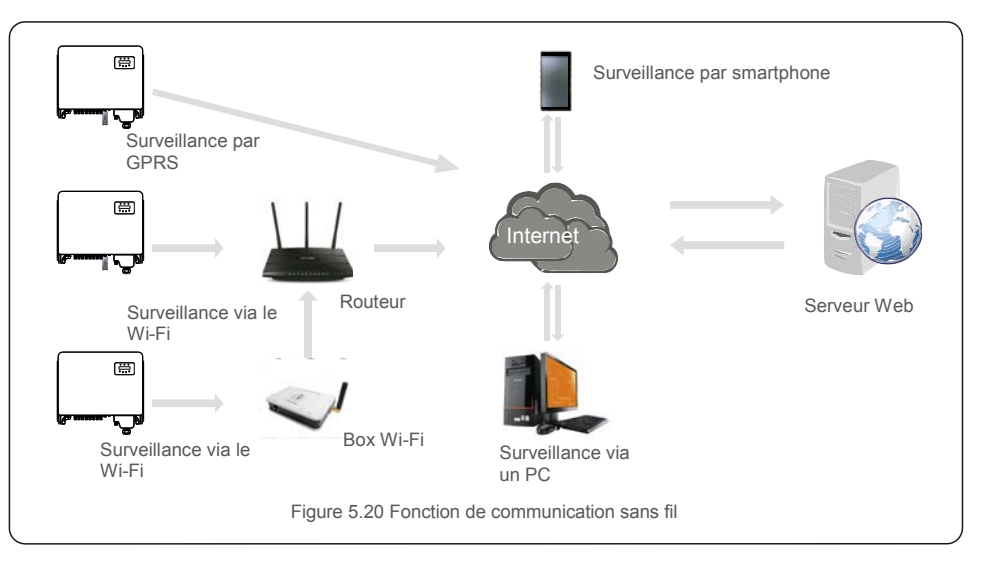

### **Système de surveillance pour plusieurs onduleurs**

Plusieurs onduleurs peuvent être surveillés grâce à une configuration en guirlande RS-485 (voir la figure 5.21).

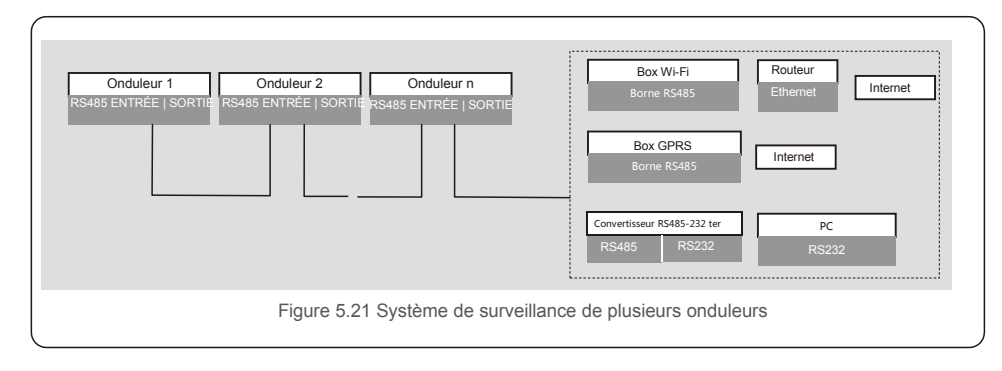

## 5.3.4.1 Connexion RS485

Installez les câbles de communication RS485 à travers le bornier comme illustré à la figure 5.22. La section transversale du câble recommandée est de 0,2 à 1,5 mm. Le diamètre extérieur du câble est de 5-10 mm.

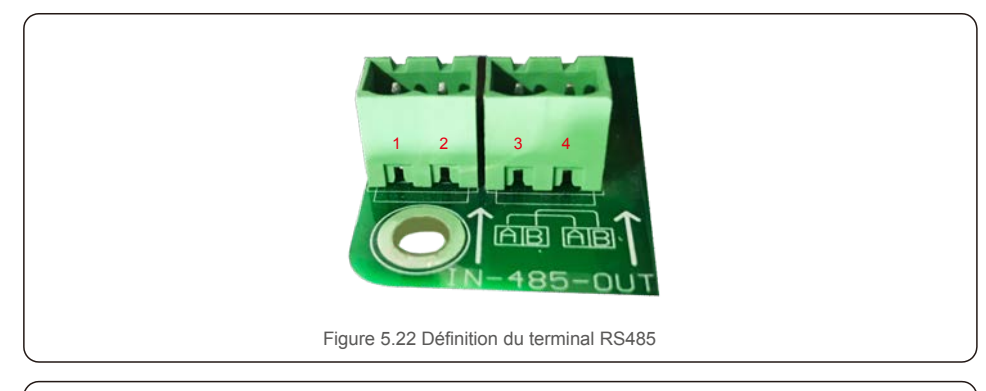

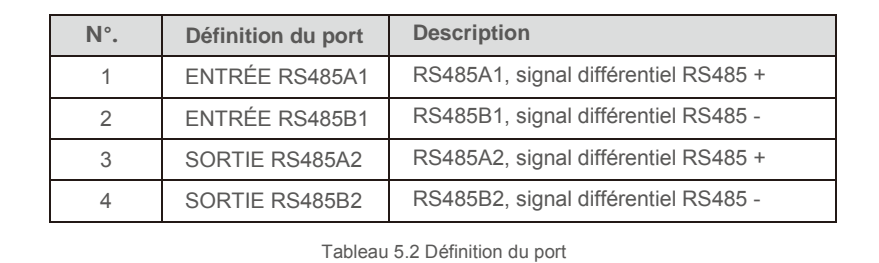

#### **Connexion au bornier**

a. Utilisez une pince à dénuder pour décoller la couche isolante des câbles de communication sur une certaine longueur, comme illustré à la figure 5.23.

b.Dévissez les couvercles de « COM2 » et « COM3 » sur l'onduleur comme indiqué sur la figure 5.24.

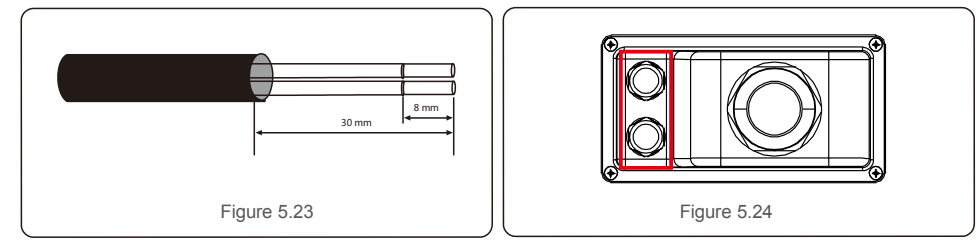

c. Insérez les câbles de communication dans les ports « COM2 » et « COM3 ».

d. Fixez les câbles sur les bornes enfichables fournies dans l'emballage des accessoires.

e. Faites correspondre les bornes enfichables au bornier de l'onduleur et appuyez pour le fixer. Après l'installation du câble, n'oubliez pas de fixer les vis du couvercle des bornes CA cas de dégâts des eaux.

### 5.3.5 Dispositif max. de protection contre les surintensités (OCPD)

Pour protéger les conducteurs de connexion au réseau CA de l'onduleur, Solis recommande d'installer des disjoncteurs qui protègent contre les surintensités. Le tableau suivant définit les valeurs nominales OCPD pour les onduleurs triphasés 25-50 k de Solis.

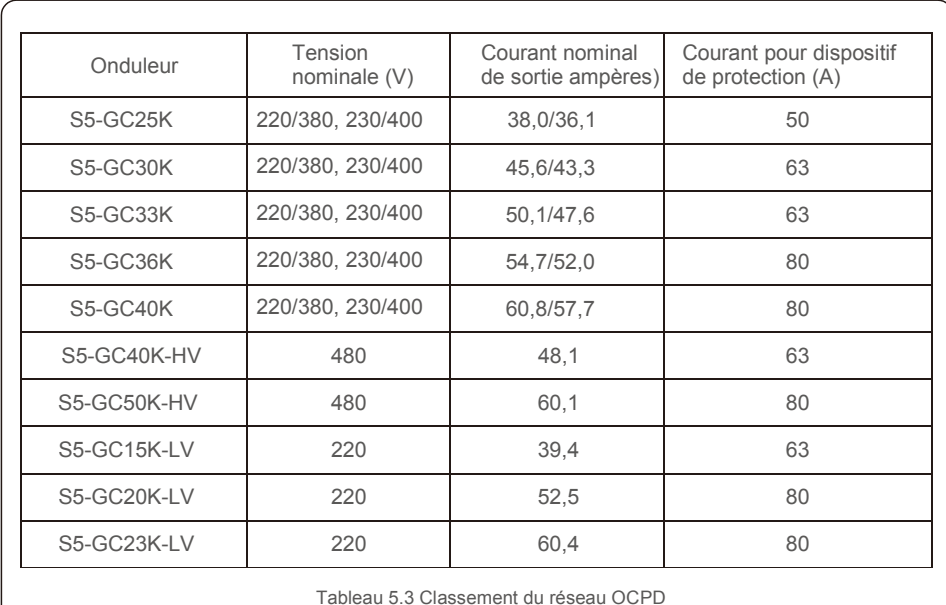

### 5.3.6 Connexion du compteur (en option)

L'onduleur peut fonctionner avec un compteur intelligent triphasé pour obtenir une fonction de gestion de la puissance d'exportation et/ou une fonction de surveillance de la consommation sur 24 heures.

### **REMARQUE**

Pour réaliser la fonction de gestion de puissance d'exportation, le compteur intelligent peut être installé du côté du réseau ou du côté de la charge.

Pour obtenir la fonction de surveillance de la consommation 24 heures sur 24, le compteur intelligent ne peut être installé que du côté du réseau.

Deux types de compteurs sont pris en charge :

G

Compteur de type à insertion directe - Courant d'entrée maximal 80 A (DTSD1352-Type à insertion directe). Compteur de type CT externe - Des CT 150 A/5 A sont fournis (DTSD1352-Type CT externe). Le client peut passer la commande d'un compteur approprié auprès des vendeurs Solis. Vous trouverez ci-dessous les schémas de connexion de différents compteurs se connectant à différents emplacements. Paramètres détaillés veuillez vous référer à la section 7.5.12

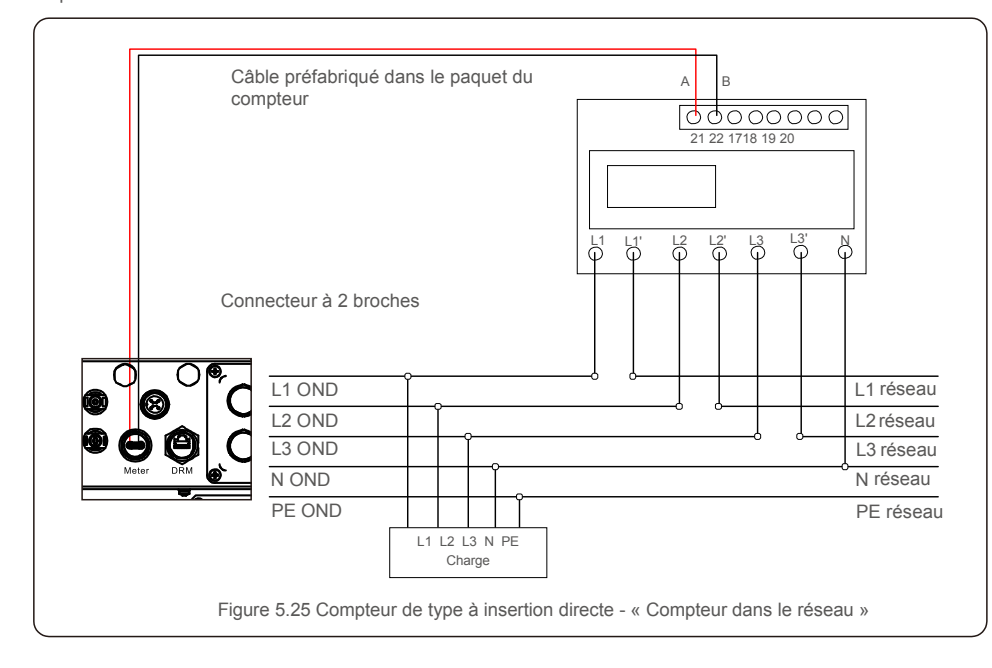

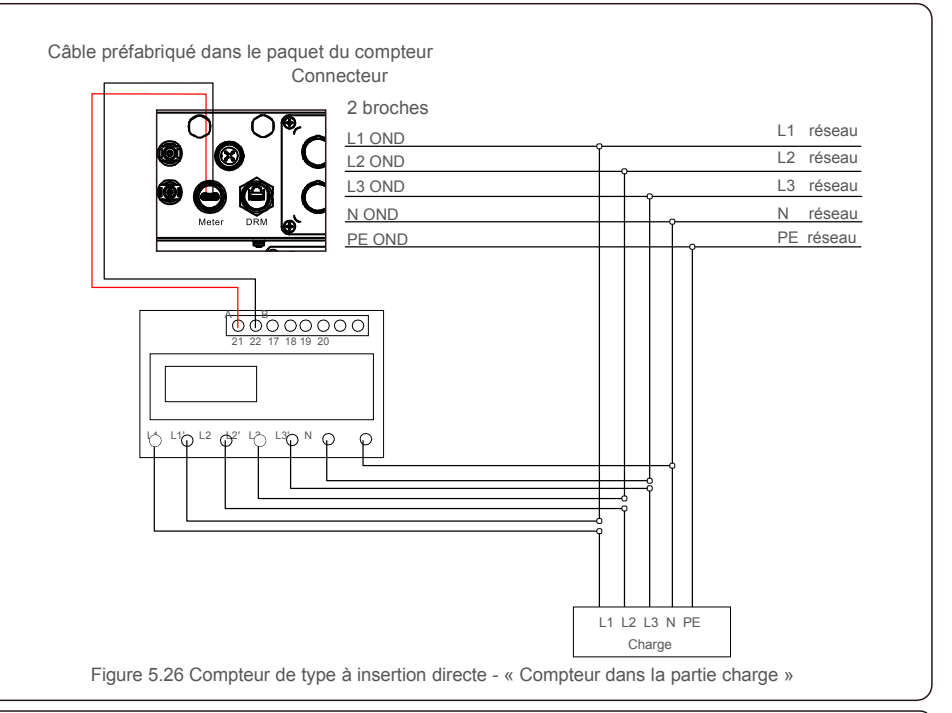

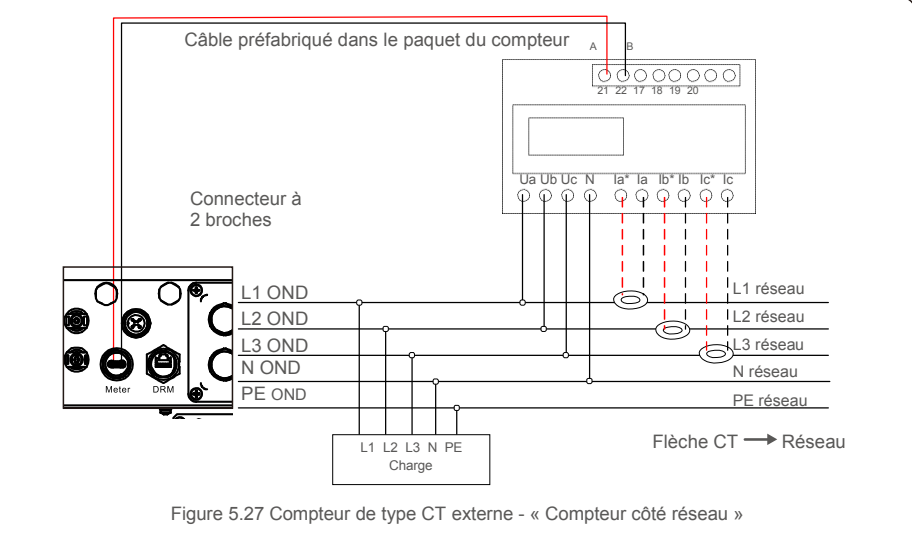

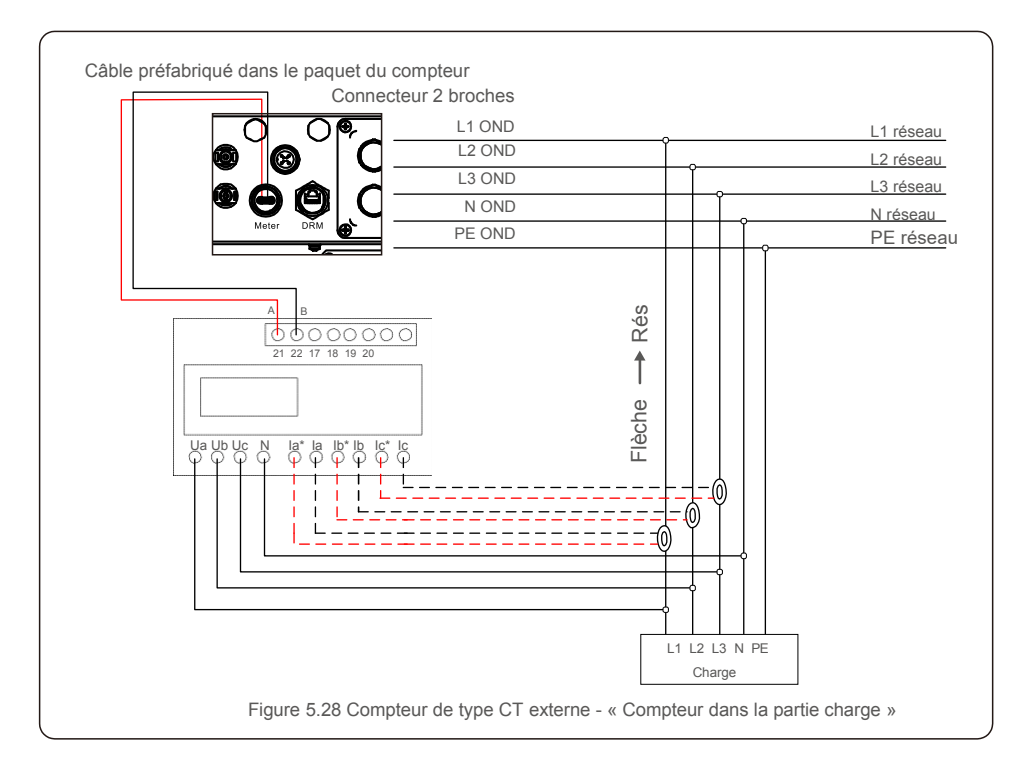

### 5.3.7 Connexion de l'interface logique

L'interface logique est requise par certaines réglementations locales et peut être actionnée par un simple interrupteur ou contacteur (non disponible en Afrique du Sud).

Lorsque l'interrupteur est fermé, l'onduleur peut fonctionner normalement. Lorsque l'interrupteur est ouvert, l'onduleur réduira sa puissance de sortie à zéro en 5 secondes.

Les broches 5 et 6 de la borne RJ45 sont utilisées pour la connexion de l'interface logique. Veuillez suivre les étapes ci-dessous pour assembler le connecteur RJ45.

1. Insérez le câble réseau dans la borne de connexion de communication RJ45 (comme le montre la figure 5.29)

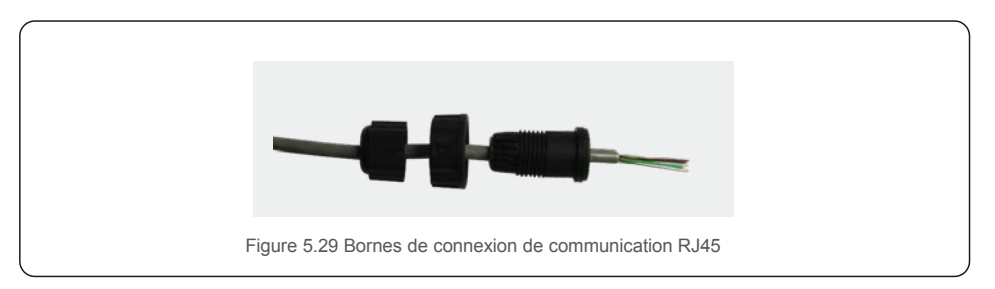

2.Utilisez le dénudeur de fils réseau pour dénuder la couche isolante du câble de communication. Selon la séquence de ligne standard de la figure 5.30, connectez le fil à la prise RJ45, puis utilisez une pince à sertir pour serrer le câble réseau.

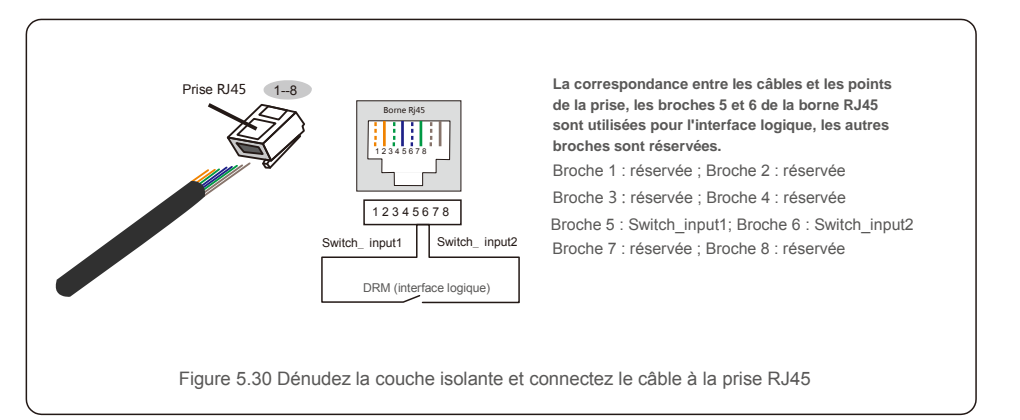

3.Connectez la prise RJ45 à la DRM (interface logique).

# 6. Démarrage et arrêt 7.Fonctionnement

### 6.1 Démarrer l'onduleur

Pour démarrer l'onduleur, il est important de suivre scrupuleusement les étapes suivantes :

- 1. Commencez par mettre en marche l'interrupteur principal (CA) de l'alimentation réseau.
- 2. Mettez l'interrupteur CC sur ON. Si la tension des panneaux PV est supérieure à la tension de démarrage, l'onduleur s'initialise. La LED d'alimentation rouge s'allume.
- 3. Lorsque le côté CC et le côté CA alimentent tous deux l'onduleur, celui-ci est prêt à générer de l'énergie. Dans un premier temps, l'onduleur vérifie ses paramètres internes et les paramètres du réseau CA, pour s'assurer qu'ils sont dans les limites acceptables. Dans le même temps, la LED verte clignote et l'écran LCD affiche les informations d'INITIALISATION.
- 4. Après 30 à 300 secondes (selon les exigences locales), l'onduleur commence à produire de l'énergie. La LED verte reste allumée en permanence et l'écran LCD affiche « GENERATING ».

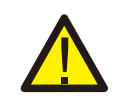

Ne touchez pas la surface lorsque l'onduleur fonctionne. Il peut être chaud et causer des brûlures.

## 6.2 Procédure d'arrêt

Pour arrêter l'onduleur, les étapes suivantes doivent être strictement suivies dans l'ordre exact indiqué.

- 1. Sélectionnez « Hors réseau (Grid Off) » dans les Réglages avancés de l'écran LCD de l'onduleur.
- 2. Éteignez l'interrupteur CA entre l'onduleur Solis et le réseau.
- 3. Attendez environ 30 secondes (pendant cette période, les condensateurs côté CA dissipent de l'énergie). Si la tension CC de l'onduleur est supérieure au seuil de démarrage, le voyant LED rouge d'ALIMENTATION (POWER) s'allumera. Éteignez l'interrupteur CC.
- 4. Confirmez que tous les voyants LED s'éteignent (environ une (1) minute).

# **ATTENTION:**

Bien que le sectionneur CC de l'onduleur soit en position Éteinte (OFF) et que tous les voyants LED soient éteints, les opérateurs doivent attendre cinq (5) minutes après la déconnexion de la source d'alimentation CC avant d'ouvrir l'armoire de l'onduleur. Cela peut prendre jusqu'à cinq (5) minutes pour que les condensateurs côté CC dissipent toute l'énergie stockée. En fonctionnement normal, l'écran LCD affiche alternativement la puissance de l'onduleur et l'état de fonctionnement (voir la figure 7.1). Vous pouvez faire défiler l'écran manuellement en appuyant sur les touches UP/DOWN. Appuyez sur la touche ENTER pour accéder au menu principal.

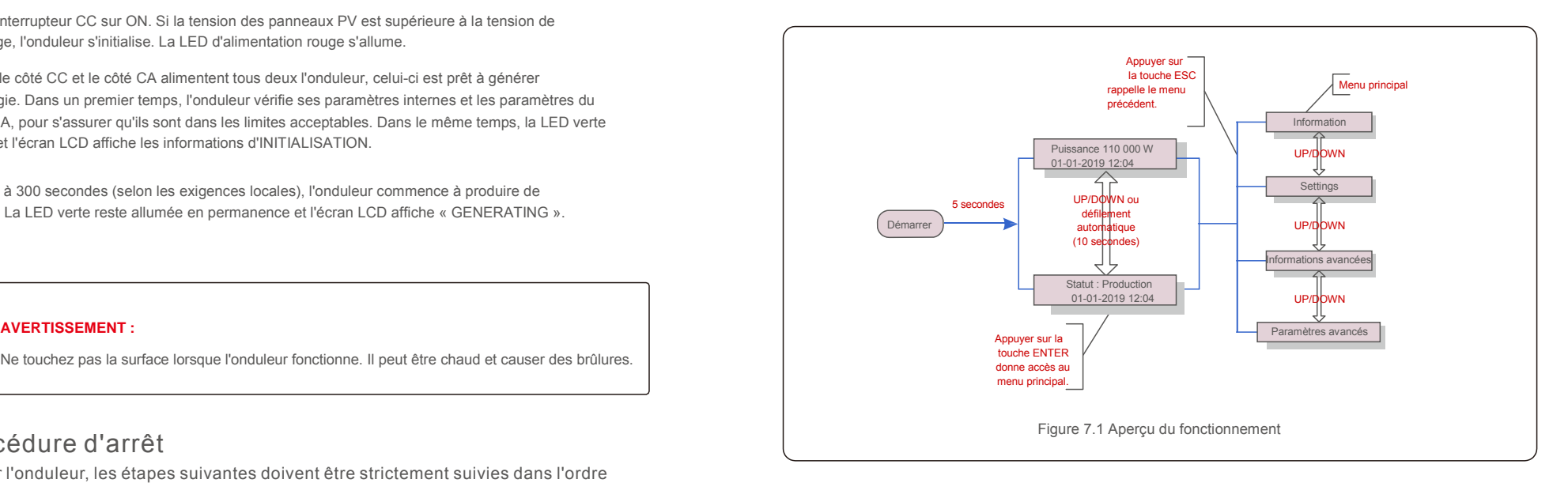

# 7.1 Menu principal

Le menu principal comporte quatre sous-menus (voir la figure 7.1) :

- 1. Information
- 2. Settings
- 3. Advanced Info.
- 4. Paramètres avancés

### 7.2 Information

Le menu principal de l'onduleur S5 triphasé Solis permet d'accéder aux

données et informations. Les informations sont affichées en sélectionnant « Information » dans le menu, puis en faisant défiler l'écran vers le haut ou vers le bas.

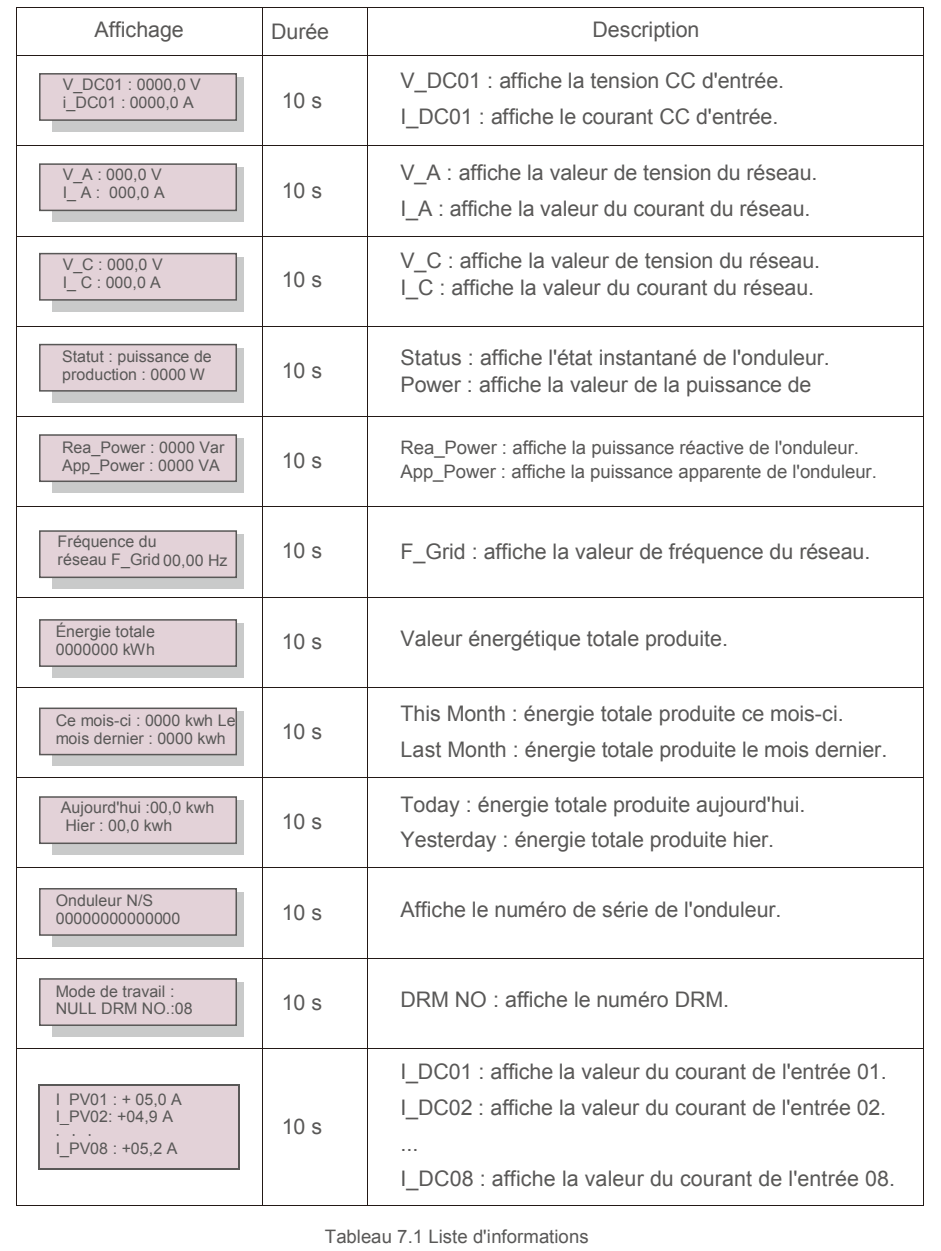

## 7.2.1 Écran de verrouillage

Appuyer sur la touche ESC permet de revenir au menu principal. Appuyer sur la touche ENTER verrouille (Figure 7.2 (a)) ou déverrouille (Figure 7.2 (b)) l'écran.

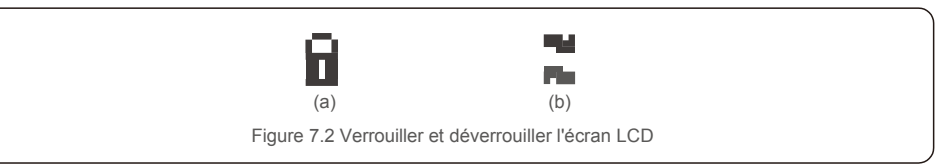

### 7.3 Paramètres

Les sous-menus suivants s'affichent lorsque le menu Paramètres est sélectionné :

- 1. Régler l'heure
- 2. Définir l'adresse

## 7.3.1 Set Time (Définir l'heure)

Cette fonction permet de régler l'heure et la date. Lorsque cette fonction est sélectionnée, l'écran LCD affiche un écran comme illustré à la figure 7.3.

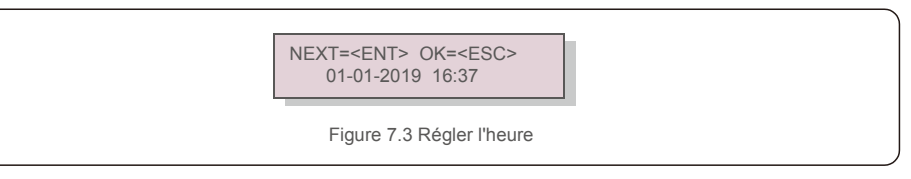

Appuyez sur les touches UP/DOWN pour régler l'heure et la date. Appuyez sur la touche ENTER pour passer d'un chiffre au suivant (de gauche à droite). Appuyez sur la touche ESC pour enregistrer les paramètres et revenir au menu précédent.

# 7.3.2 Set Adresse (Définir l'adresse)

Cette fonction est utilisée pour définir l'adresse lorsque plusieurs onduleurs sont connectés à trois moniteurs. Le chiffre de l'onduleur triphasé Solis est « 01 ».

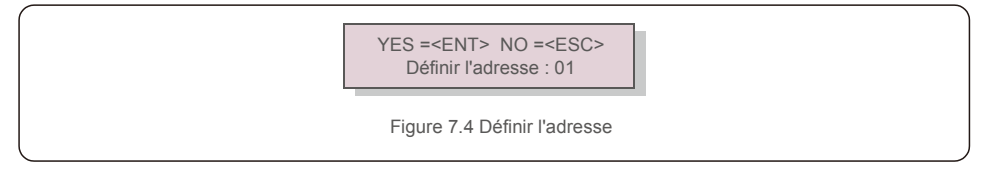

Appuyez sur les touches UP/DOWN pour définir l'adresse. Appuyez sur la touche ENTER pour enregistrer les paramètres. Appuyez sur la touche ESC pour annuler les modifications et revenir au menu précédent.

# 7.Fonctionnement

### 7.4 Informations avancées (réservées aux techniciens)

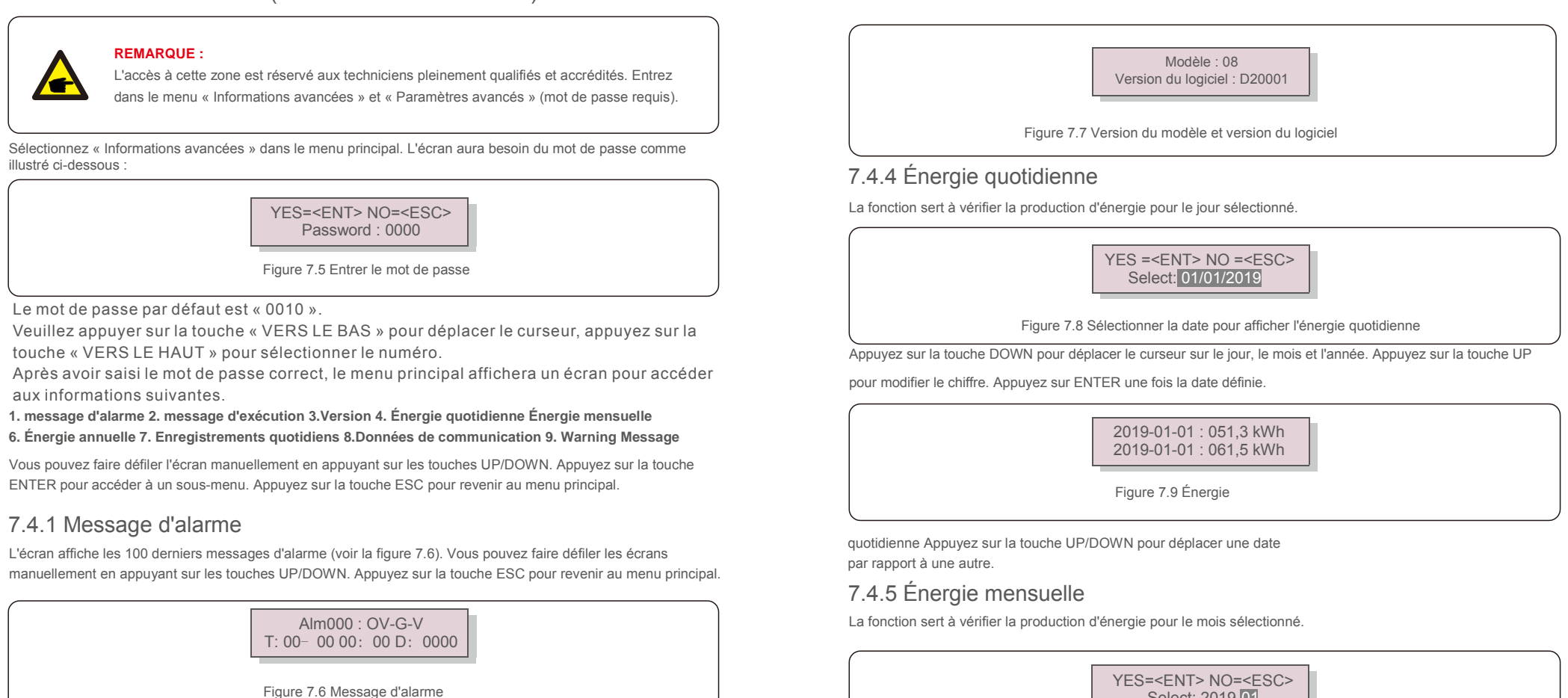

7.4.2 Message d'exécution 3.

Cette fonction permet à la personne chargée de la maintenance de recevoir un message de fonctionnement. Par exemple, la température interne, la norme n° 1, 2, etc.

Vous pouvez faire défiler les écrans manuellement en appuyant sur les touches UP/DOWN.

## 7.4.3 Version

L'écran affiche la version du modèle de l'onduleur. Et l'écran affichera la version du logiciel en appuyant simultanément sur UP et DOWN (voir la figure 7.7).

Select: 2019-01

Figure 7.10 Sélectionner le mois pour afficher l'énergie mensuelle

Appuyez sur la touche DOWN pour déplacer le curseur sur le jour, le mois. Appuyez sur la touche UP pour modifier le chiffre. Appuyez sur ENTER une fois la date définie.

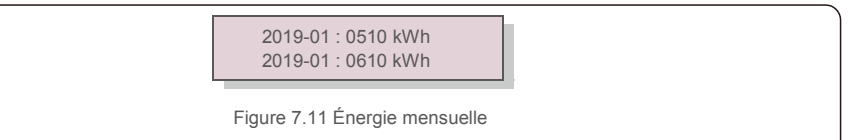

Appuyez sur la touche UP/DOWN pour déplacer une date par rapport à une autre.

## 7.4.6 Énergie annuelle

La fonction sert à vérifier la production d'énergie pour l'année sélectionnée.

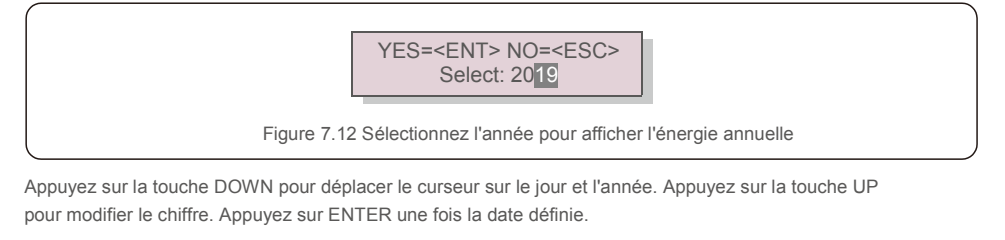

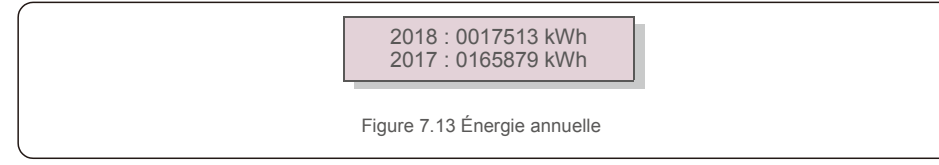

Appuyez sur la touche UP/DOWN pour passer d'une date à une autre.

## 7.4.7 Enregistrements quotidiens

L'écran affiche l'historique des modifications des paramètres. Uniquement pour le personnel de maintenance.

## 7.4.8 Données de communication

L'écran affiche les données internes de l'onduleur (voir la figure 7.14), réservées aux techniciens de maintenance.

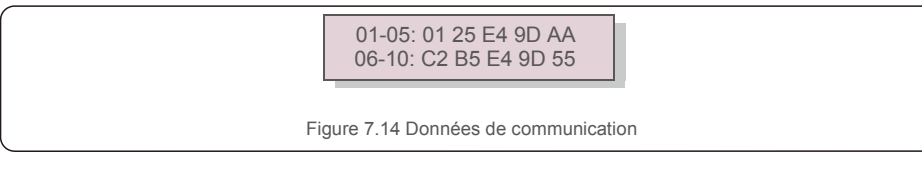

## 7.4.9 Message d'avertissement

manuellement en appuyant sur les touches UP/DOWN. Appuyez sur la touche ESC pour revenir au menu principal.

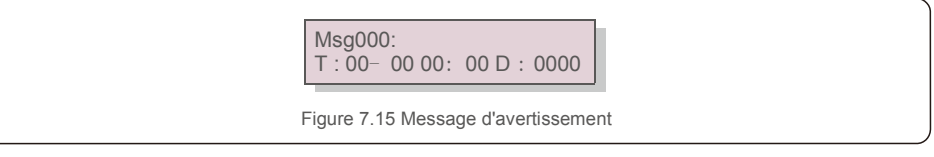

### 7.5 Paramètres avancés (réservés aux techniciens)

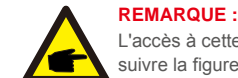

L'accès à cette zone est réservé aux techniciens pleinement qualifiés et accrédités. Veuillez suivre la figure 7.4 pour entrer le mot de passe et accéder à ce menu.

Sélectionnez Paramètres avancés dans le menu principal pour accéder aux options suivantes :

**1. Sélectionnez Standard 2. Réseau ON/OFF 3.Commutateur 24H 4. Effacer les données d'énergie** 

**5. Réinitialiser le mot de passe 6. Contrôle de la puissance 7. Calibrage de l'énergie 8. Réglages spéciaux** 

**9. STD. Réglages du mode 10. Restaurer les paramètres 11. Mise à jour de l'IHM**

**12. Definition de l'EPM interne 13. Définition de l'EPM externe 14. Redémarrer l'IHM 15. Paramètre de débogage 16. Test du VENTILATEUR 17. Mise à jour du DSP 18. Définir la compensation 19. Courbe I/V**

### 7.5.1 Sélection de la norme

Cette fonction est utilisée pour sélectionner la norme de référence du réseau (voir la figure 7.16).

YES=<ENT> NO=<ESC> Standard:G59/3

Figure 7.16

Appuyez sur les touches UP/DOWN pour sélectionner la norme G59/3, UL-480V, VDE0126, AS4777-15, AS4777-02, CQC380A, ENEL, UL-380V, MEX-CFE, C10/11 et la fonction « User-Def ».

Appuyez sur la touche ENTER pour confirmer le réglage.

Appuyez sur la touche ESC pour annuler les modifications et revenir au menu précédent.

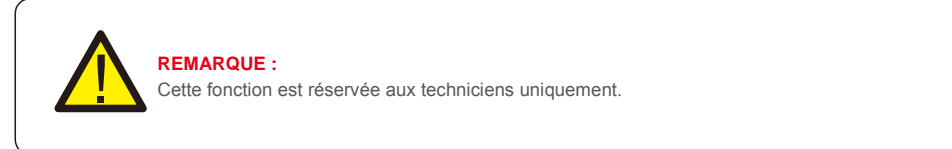

La sélection du menu « User-Def » donne accès au sous-menu suivant (voir la figure 7.17),

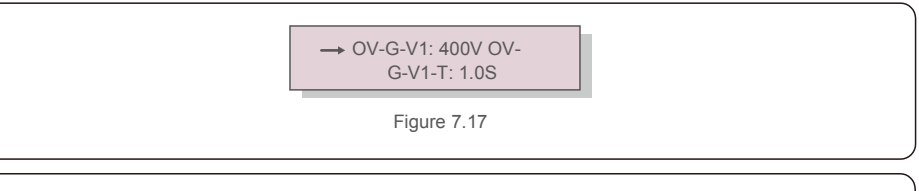

### **REMARQUE :**

La fonction « User-Def » ne peut être utilisée que par le technicien de maintenance et doit être autorisée par le fournisseur d'énergie local.

Vous trouverez ci-dessous la plage de réglage pour « User-Def ». En utilisant cette fonction, les limites peuvent être modifiées manuellement.

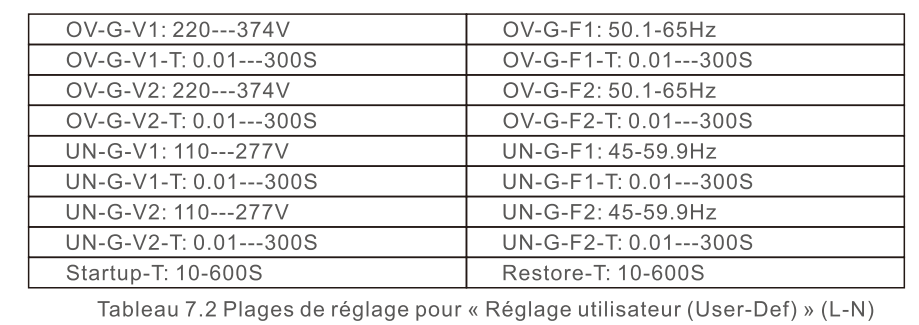

Appuyez sur les touches UP/DOWN pour faire défiler les éléments. Appuyez sur la touche ENTER pour modifier l'élément en surbrillance. Appuyez à nouveau sur les touches UP/DOWN pour modifier le réglage. Appuyez sur la touche ENTER pour exécuter le réglage. Appuyez sur la touche ESC pour annuler les modifications et revenir au menu précédent.

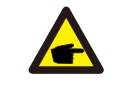

### **REMARQUE**

Pour différents pays, la norme de réseau doit être définie comme différente en fonction des exigences locales. En cas de doute, veuillez consulter les techniciens de maintenance Solis pour plus de détails.

## 7.5.2 Réseau ON/OFF

Cette fonction est utilisée pour démarrer ou arrêter la production d'électricité de l'onduleur triphasé Solis (voir la figure 7.18).

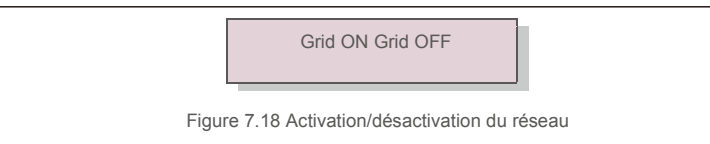

Vous pouvez faire défiler les écrans manuellement en appuyant sur les touches UP/DOWN. Appuyez sur la touche ENTER pour exécuter le réglage. Appuyez sur la touche ESC pour revenir au menu principal.

### 7.5.3 24H Switch (Commutateur 24H)

Cette fonction contrôle l'activation ou la désactivation de la fonction de consommation sur 24 heures (voir Figure 7.19).

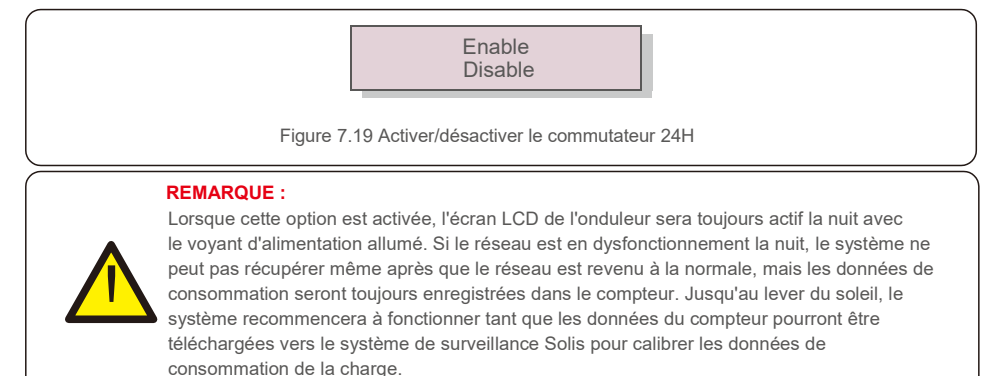

### 7.5.4 Effacer les données d'énergie

La fonction Effacer les données d'énergie permet de réinitialiser le rendement historique de l'onduleur.

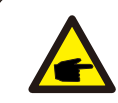

Ces deux fonctions sont applicables uniquement par le personnel de maintenance. Un mauvais fonctionnement empêchera l'onduleur de fonctionner correctement.

### 7.5.5 Réinitialiser le mot de passe

Cette fonction est utilisée pour définir le nouveau mot de passe du menu « Infos avancées » et « Informations avancées » (voir la figure 7.20).

> YES=<ENT> NO=<ESC> Password: 0000

Figure 7.20 Définir un nouveau mot de passe

Saisissez le bon mot de passe avant de définir un nouveau mot de passe. Appuyez sur la touche DOWN pour déplacer le curseur, appuyez sur la touche UP pour corriger la valeur. Appuyez sur la touche ENTER pour exécuter le réglage.

Appuyez sur la touche ESC pour revenir au menu principal.

# 7.Fonctionnement

### 7.5.6 Contrôle de puissance

La puissance active et réactive peut être réglée via le bouton de réglage de l'alimentation. Il y a 5 éléments pour ce sous-menu :

1. Réglez la puissance de sortie 2. Set Reactive Power 3. Out\_P With Restore 4. Rea P avec restauration 5. Select PF Curve

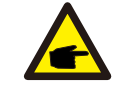

Cette fonction est réservée uniquement au personnel de maintenance. Une mauvaise manipulation empêchera l'onduleur d'atteindre la puissance maximale.

## 7.5.7 Calibrer l'énergie

L'entretien ou le remplacement peuvent effacer la valeur de l'énergie totale ou générer une valeur différente. Utiliser cette fonction permet à l'utilisateur de corriger la valeur de l'énergie totale à la même valeur qu'auparavant. Si le site Web de surveillance est utilisé, les données seront automatiquement synchronisées avec ce paramètre (voir la figure 7.21).

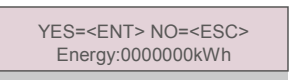

Figure 7.21 Calibrer l'énergie

Appuyez sur la touche DOWN pour déplacer le curseur, appuyez sur la touche UP pour corriger la valeur. Appuyez sur la touche ENTER pour exécuter le réglage. Appuyez sur la touche ESC pour revenir au menu principal.

## 7.5.8 Paramètres spéciaux

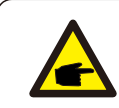

Cette fonction est réservée uniquement au personnel de maintenance. Une mauvaise manipulation empêchera l'onduleur d'atteindre la puissance maximale.

## 7.5.9 Paramètres du mode STD

Il y a 6 réglages sous STD. Mode settings.

**1. Réglage du mode de travail 2. Power Rate Limit 3. Définir le taux de fréquence**

**4. Réglage de tension de 10 min 5.Power Priority 6.Paramètres initiaux**

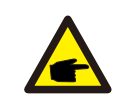

Cette fonction est réservée uniquement au personnel de maintenance. Une mauvaise manipulation empêchera l'onduleur d'atteindre la puissance maximale.

## 7.5.9.1 Activer les paramètres de l'interface logique

Lorsque vous sélectionnez la norme G98 ou G99 pour utiliser la fonction d'interface logique, veuillez suivre les paramètres ci-dessous pour activer le **DRM**. Le réglage par défaut du DRM est « OFF », si le DRM est réglé sur « ON », mais que l'interface logique n'est pas connectée au commutateur ou que le commutateur est ouvert, l'IHM de l'onduleur affichera « Limit by DRM » et la puissance de sortie de l'onduleur sera limitée à zéro.

- 1. Sélectionnez **Initial Settings**
- 2. Sélectionnez **DRM** et réglez-le sur **«** ON **»**

### 7.5.9 Restaurer les paramètres

Il y a 5 éléments dans le sous-menu de réglage initial.

Restaurer les paramètres permet de définir tous les paramètres spéciaux de la section 7.5.7 à leur valeur par défaut. L'écran affiche ce qui suit

> Confirmez-vous ? YES =<ENT> NO =<ESC>

Figure 7.21 Restaurer les paramètres

Appuyez sur la touche ENTER pour enregistrer le paramètre après avoir désactivé le réseau. Appuyez sur la touche ESC pour revenir à la moyenne précédente.

### 7.5.10 Mise à jour de l'IHM

Cette fonction est utilisée pour mettre à jour le programme LCD.

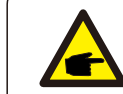

Cette fonction est applicable uniquement par le personnel de maintenance. Un mauvais fonctionnement empêchera l'onduleur d'atteindre la puissance maximale.

### 7.5.12 Definition de l'EPM interne

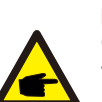

**NOTE:** 

Cette section comprend deux fonctions liées au compteur intelligent. Veuillez vous référer à la section 5.3.6 pour les schémas de connexion détaillés. Fonction 1 : fonction de gestion de l'alimentation **d'exportation interne**

Les onduleurs peuvent fonctionner avec un compteur intelligent pour limiter dynamiquement la puissance d'exportation du système. L'injection zéro peut être obtenue. Le compteur intelligent peut être installé soit côté réseau, soit côté charge.

**Fonction 2 : Fonction de surveillance de la consommation 24 heures sur 24**

Applicable uniquement si le système de surveillance Solis est utilisé. Les onduleurs peuvent fonctionner avec un compteur intelligent pour surveiller les données de consommation de charge pendant toute la journée et les données seront affichées sur le système de surveillance Solis. Le compteur intelligent ne peut être installé que du côté du réseau.

### **NOTE:**

Veuillez vous référer aux instructions ci-dessous pour les différents scénarios d'utilisation. **Scénario 1. Seule la fonction 1 est requise**

Étape 1 : reportez-vous à la section 5.3.6 pour connecter le compteur intelligent côté réseau ou côté charge. Étape 2 : sélectionnez la section 7.5.12.1 Sélection du mode sur l'option 2 (compteur côté charge) ou

option 3 (compteur côté réseau) selon la configuration.

Étape 3 : configurez la section 7.5.12.2 pour régler la puissance de reflux autorisée. Étape 4 : configurez la section 7.5.12.3 pour activer la fonction de sécurité intégrée (si nécessaire). Étape 5 : configurez la section 7.5.12.4 pour modifier le mode de travail (si nécessaire). **Scénario 2. Les fonctions 1 et 2 sont requises**

Utilisation d'un compteur intelligent :

Étape 1 : reportez-vous à la section 5.3.6 pour connecter le compteur intelligent côté réseau. Étape 2 : sélectionnez la section 7.5.12.1 Sélection du mode sur l'option 3 (compteur côté réseau). Étape 3 : sélectionnez la section 7.5.3 commutateur 24 h sur « Activé ».

Étape 4 : configurez la section 7.5.12.2 pour régler la puissance de reflux autorisée.

Étape 5 : configurez la section 7.5.12.3 pour activer la fonction de sécurité intégrée (si nécessaire). Étape 6 : configurez le système de surveillance Solis (veuillez vous référer au manuel de l'appareil de surveillance).

Si le client ne souhaite pas activer la fonction de contrôle de la puissance d'exportation, veuillez modifier la « puissance de reflux » sur la puissance de sortie maximale de l'onduleur à l'Étape 4 OU sélectionner simplement le mode sur « moniteur de consommation » à l'Étape 2 et sauter l'Étape 4-5.

Sélectionnez EPM Settings (Paramètres EMP) dans le menu principal pour accéder aux options suivantes :

**1. Mode Select 2. Backflow Power 3. Fail safe ON/OFF 4. Backflow Work Mode**

### 7.5.12.1 Sélection du mode

Il y a 4 paramètres dans ce menu comme ci-dessous :

**1. OFF 2. Meter in Load 3. Meter in Grid 4.Consumption Monitor OFF :** les

fonctions sont désactivées

**Meter in Load (Compteur côté charge) :** le compteur intelligent Solis est connecté au circuit de charge. **Meter in Grid (Compteur dans le réseau) :** le compteur intelligent Solis est connecté au point de connexion au réseau (la puissance de refoulement est par défaut de 0 W).

**Consumption Monitor (Moniteur de consommation) :** Le compteur intelligent Solis est connecté au point de connexion au réseau (le réglage de la puissance de refoulement n'est pas disponible).

### 7.5.12.2 Puissance de refoulement

Le paramètre est utilisé pour définir la puissance d'exportation autorisée vers le réseau. La plage de réglage est comprise entre 00000W et 29900W.

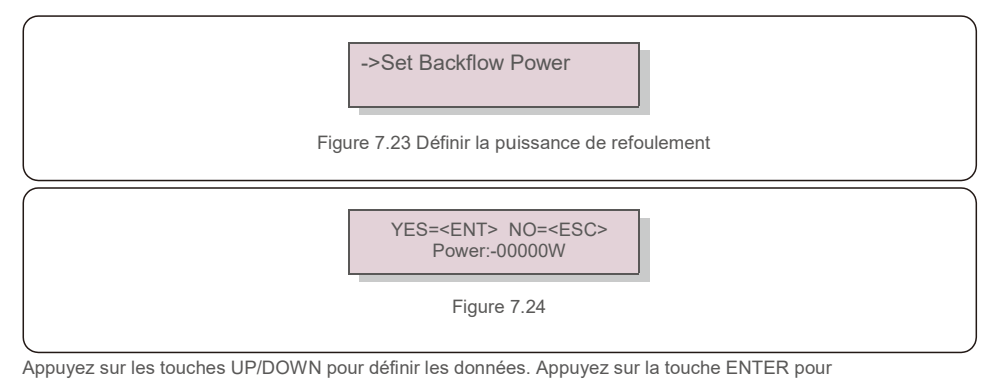

régler la puissance de refoulement. Appuyez ensuite sur la touches DOWN pour déplacer le curseur, appuyez sur UP pour changer le chiffre.

Appuyez sur la touche ESC pour enregistrer les paramètres et revenir au menu précédent.

### 7.5.12.3 Sécurité intégrée ON/OFF

Ce paramètre est utilisé pour émettre une alarme (et arrêter également la génération de l'onduleur) lorsque la connexion du compteur est perdue pendant le fonctionnement.

Cela peut empêcher une puissance de refoulement potentielle dans le réseau lorsque le système perd le contrôle.

> YES=<FNT> NO=<FSC> Fail Safe Set:ON

Figure 7.25 Activation/désactivation de la sécurité intégrée

# 7. Fonctionnement 7.Fonctionnement

Il n'est obligatoire d'activer cette fonction que lorsque l'onduleur est installé au Royaume-Uni en raison de la réglementation G100. Pour les autres régions, les clients peuvent activer ou désactiver la fonction à leur guise.

### **REMARQUE :**

Lorsque la fonction de sécurité est activée et que le compteur CT est déconnecté d'une manière ou d'une autre, l'onduleur arrête la génération et émet une alarme « Failsafe » sur l'écran LCD. Lorsque la fonction de sécurité est désactivée et que le compteur CT est déconnecté d'une manière ou d'une autre, l'onduleur conservera la puissance de sortie de la dernière mesure lorsque le compteur CT était connecté. Après un redémarrage, l'onduleur produira à pleine puissance sans limite.

### 7.5.12.4 Mode de travail de refoulement

Ce sous-menu est utilisé pour définir le mode de travail de refoulement : 01, 02. « 01 » est le mode par défaut.

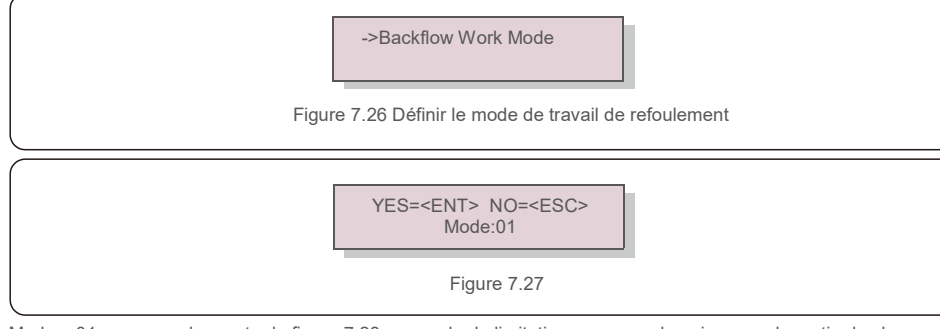

Mode « 01 », comme le montre la figure 7.28, en mode de limitation moyenne, la puissance de sortie de chaque phase est la moyenne de la puissance de charge triphasée, et elle est supérieure à la phase de la puissance la plus basse en trois phases.

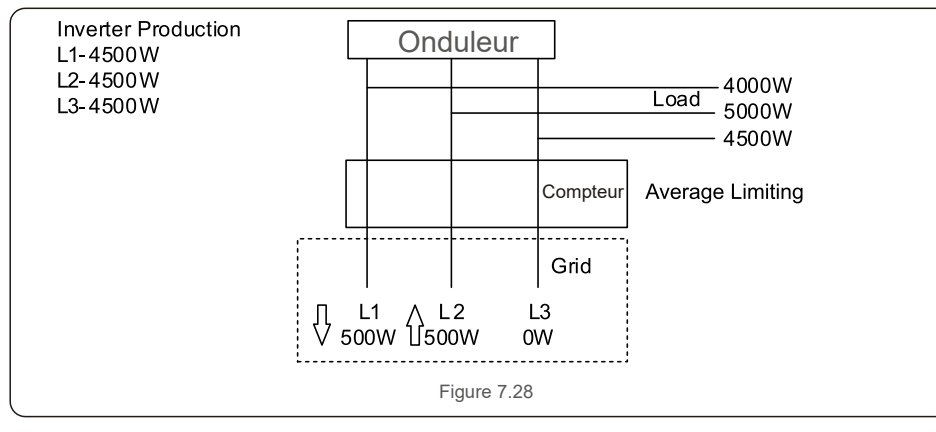

Mode « 02 », comme le montre la figure 7.29, en mode de limitation par phase, l'onduleur génère uniquement la puissance qui équivaut à l'une des puissances de charge triphasées qui est la puissance de charge la plus basse d'une certaine phase.

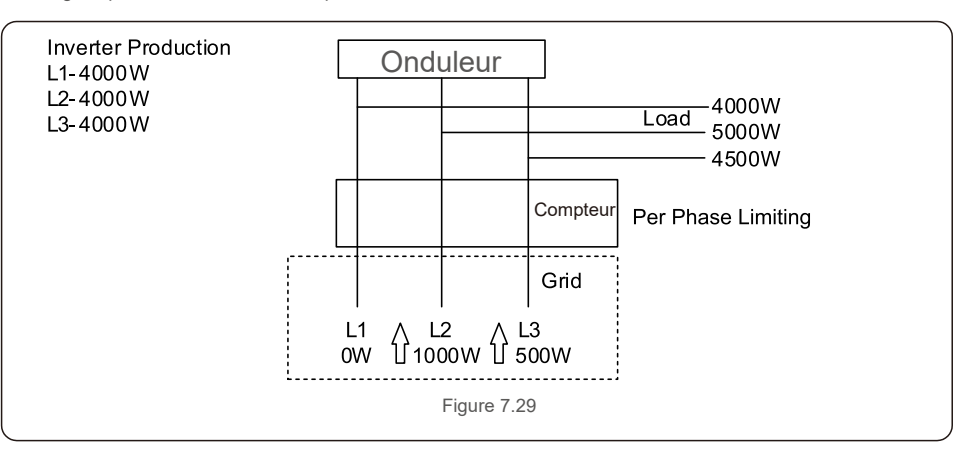

### 7.5.13 Définition de l'EPM externe

Ce paramètre ne doit être activé que lorsque le périphérique EPM externe Solis est utilisé. Deux options

sont disponibles : 5G-EPM et Others-EPM.

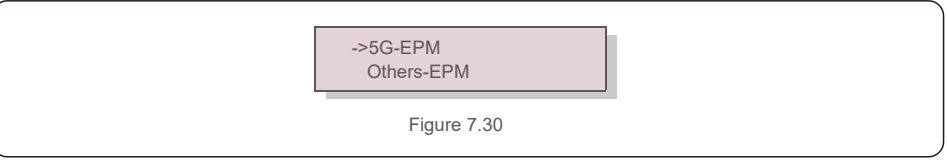

L'option 5G-EPM Failsafe doit être activée lorsque le dispositif EPM de la série 5G est utilisé. L'option Others-EPM Failsafe doit être activée lorsque le dispositif EPM de la série 2G est utilisé. Une seule option peut être activée à la fois.

### 7.5.14 Redémarrer l'IHM

La fonction est utilisée pour redémarrer l'IHM.

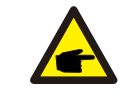

Cette fonction est réservée uniquement au personnel de maintenance. Une mauvaise manipulation empêchera l'onduleur d'atteindre la puissance maximale.

### 7.5.15 Paramètre de débogage

Cette fonction est réservée au personnel de maintenance du fabricant.

### 7.5.16 Test du VENTILATEUR

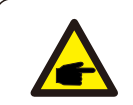

Cette section est réservée uniquement au personnel de maintenance.

Sélectionnez « Test du ventilateur (Fan Test) » pour afficher le sous-menu indiqué ci-dessous :

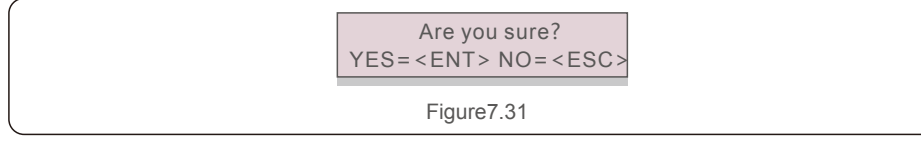

Le test du ventilateur (Fan Test) est une fonction de test d'usine. Appuyez sur la touche ENTRÉE (ENTER) pour démarrer le test.

Appuyez sur la touche ESC pour retourner au menu précédent.

## 7.5.17 Mise à jour du DSP

La fonction est utilisée pour mettre à jour le DSP

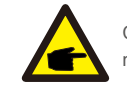

Cette fonction est réservée uniquement au personnel de maintenance. Une mauvaise manipulation empêchera l'onduleur d'atteindre la puissance maximale.

### 7.5.18 Définir la compensation

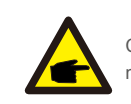

Cette fonction est réservée uniquement au personnel de maintenance. Une mauvaise manipulation empêchera l'onduleur d'atteindre la puissance maximale.

### 7.5.16 Courbe I/V

Cette fonction est utilisée pour balayer les courbes I/V caractéristiques de chaque chaîne PV.

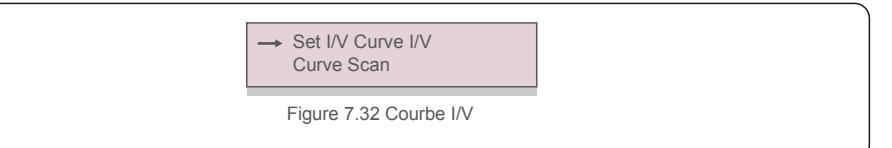

### 7.5.16.1 Définir la courbe I/V

Ce paramètre permet de définir le point de départ de la tension de balayage et l'intervalle de tension.

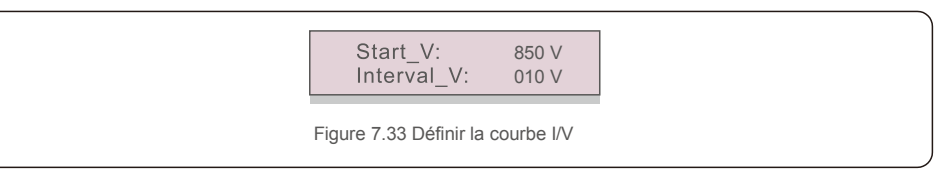

Start V : tension de démarrage du balayage de la courbe I/V (Réglable de 300 V à 1 000 V). Interval V : Intervalle de tension de balayage (Réglable de 1 à 100 V). Au total, 60 points de données peuvent être scannés.

### 7.5.16.2 Balayage des courbes I/V

Appuyez sur « ENT » pour démarrer le balayage de la courbe I/V.

Balayage en cours...01

Figure 7.34 Balayage de la courbe I/V (1)

Une fois l'opération terminée, l'écran affiche « Scan OK », puis accède à la section suivante.

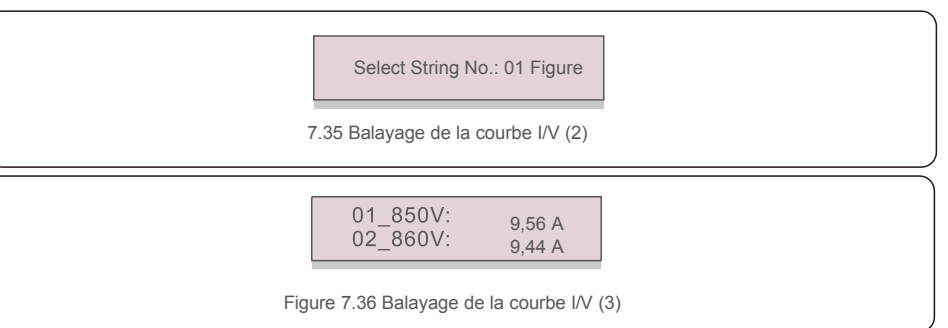

## 7.6 Fonction AFCI

Les onduleurs Solis ont la fonction AFCI intégrée qui peut détecter le défaut d'arc sur le circuit CC et arrêter l'onduleur pour éviter un incendie.

### 7.6.1 Activer la fonction AFCI

La fonction AFCI peut être activée dans les cas suivants :

Chemin : Paramètres avancés -> Mot de passe : 0010 -> Paramètres spéciaux -> Réglage

AFCI -> AFCI ON/OFF -> ON> >> > >

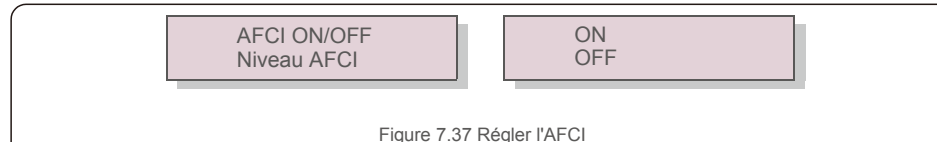

### **Avertissement :**

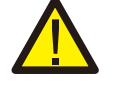

Le « Niveau AFCI » est réservé UNIQUEMENT aux techniciens Solis. Ne modifiez pas la sensibilité, sinon cela entraînera de fréquentes fausses alarmes ou des dysfonctionnements. Solis n'est pas responsable des dommages supplémentaires causés par des modifications non autorisées.

### **REMARQUE :**

Le réglage correspond également à l'état actuel qui peut être utilisé pour inspecter l'état ON/OFF de la fonction AFCI.

### 7.6.2 Défaut d'arc

En fonctionnement normal, si un arc électrique est détecté, l'onduleur s'arrête et émet l'alarme suivante :

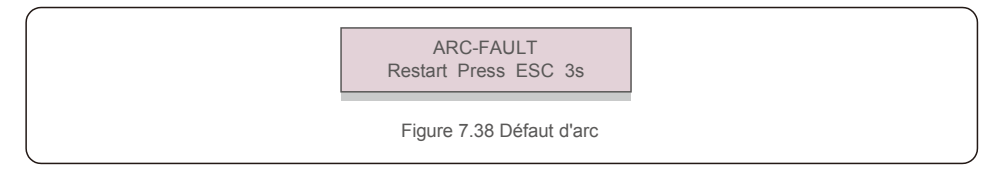

L'installateur doit inspecter minutieusement le circuit CC pour s'assurer que tous les câbles sont

### correctement fixés.

Une fois que le problème du circuit CC a été résolu ou qu'il est confirmé comme étant correct, appuyez sur

« ESC » pendant 3 secondes et attendez que l'onduleur redémarre.

L'onduleur triphasé Solis ne nécessite aucun entretien régulier. Cependant, le nettoyage de la poussière sur le dissipateur de chaleur aidera l'onduleur à dissiper la chaleur et à augmenter sa durée de vie. La poussière peut être enlevée à l'aide d'une brosse douce.

### **ATTENTION :**

Ne touchez pas la surface de l'onduleur lorsqu'il fonctionne. Certaines parties de l'onduleur peuvent être chaudes et provoquer des brûlures. Éteignez l'onduleur (reportez-vous à la section 6.2) et attendez que l'onduleur refroidisse avant toute opération de maintenance ou de nettoyage.

L'écran LCD et les voyants d'état LED peuvent être nettoyés avec un chiffon humide s'ils sont trop sales pour être lus.

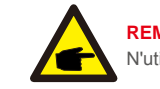

### **REMARQUE :**

N'utilisez jamais de solvants, d'abrasifs ou de matériaux corrosifs pour nettoyer l'onduleur.

## 8.1 Maintenance du ventilateur

Si le ventilateur ne fonctionne pas correctement, l'onduleur ne sera pas refroidi

efficacement et cela peut affecter le fonctionnement correct de l'onduleur.

Par conséquent, il est nécessaire de nettoyer ou de remplacer tout ventilateur cassé comme suit :

- 1. Débranchez l'alimentation secteur.
- 2. Mettez l'interrupteur CC en position « OFF ».
- 3. Attendez au moins 10 minutes.
- 4. Débranchez toute connexion électrique.
- 5. Placez l'onduleur sur la plateforme.

6. Retirez les 4 vis de la plaque du ventilateur et extrayez lentement le ventilateur.

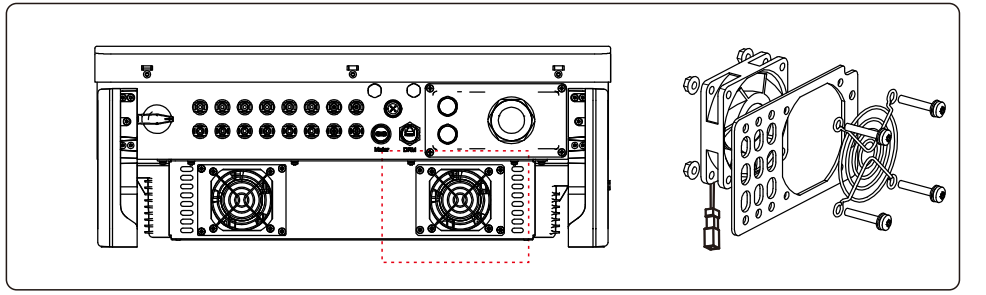

7. Débranchez le connecteur du ventilateur avec précaution et retirez le ventilateur.

8. Nettoyez ou remplacez le ventilateur. Assemblez le ventilateur sur le rack.

9. Branchez le câble électrique et réinstallez le ventilateur. Redémarrez l'onduleur.

# 9. Dépannage

L'onduleur est conçu conformément aux normes internationales les plus importantes liées au réseau et aux exigences de sécurité et de compatibilité électromagnétique. Avant sa livraison au client, l'onduleur a été soumis à plusieurs tests pour garantir son fonctionnement optimal et sa fiabilité.

En cas de défaut, l'écran LCD affichera un message d'alarme. Dans ce cas, l'onduleur peut cesser d'alimenter le réseau. Les descriptions des défauts et leurs messages d'alarme correspondants sont listés dans le tableau 9.1 :

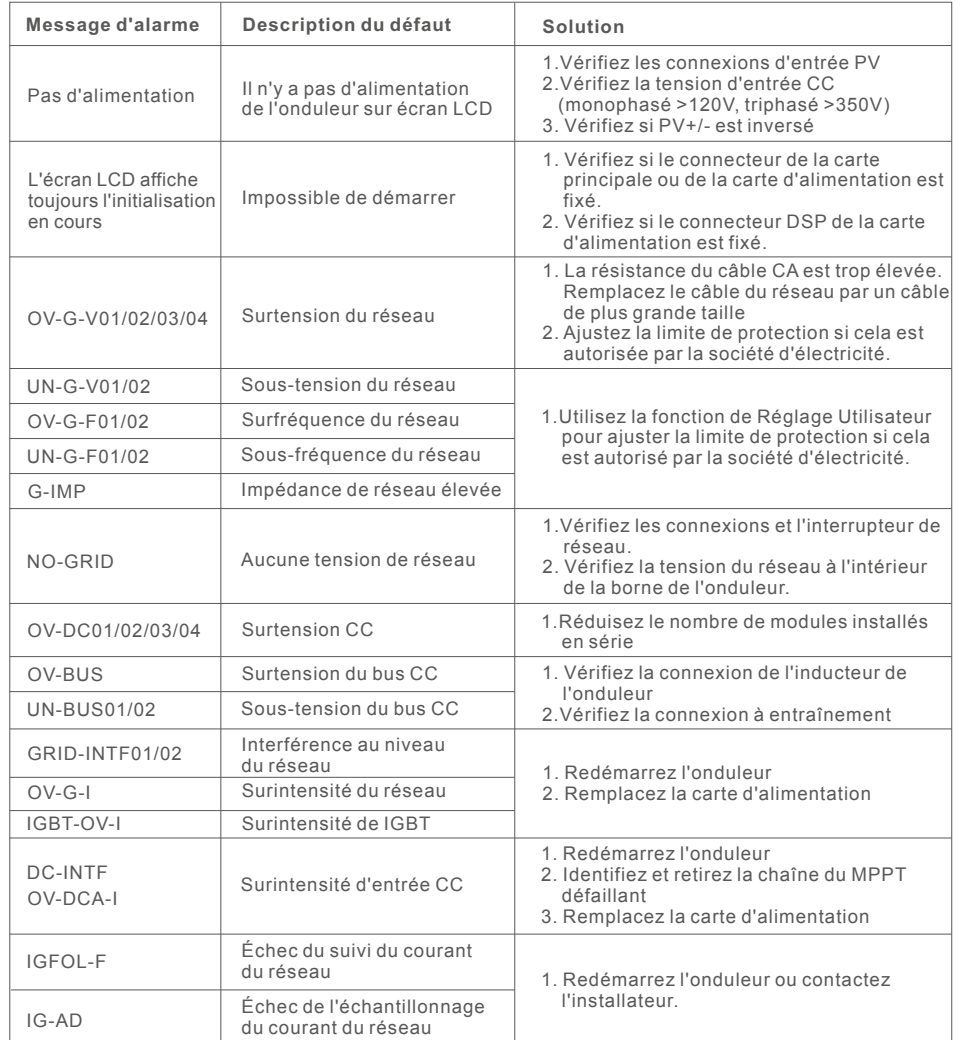

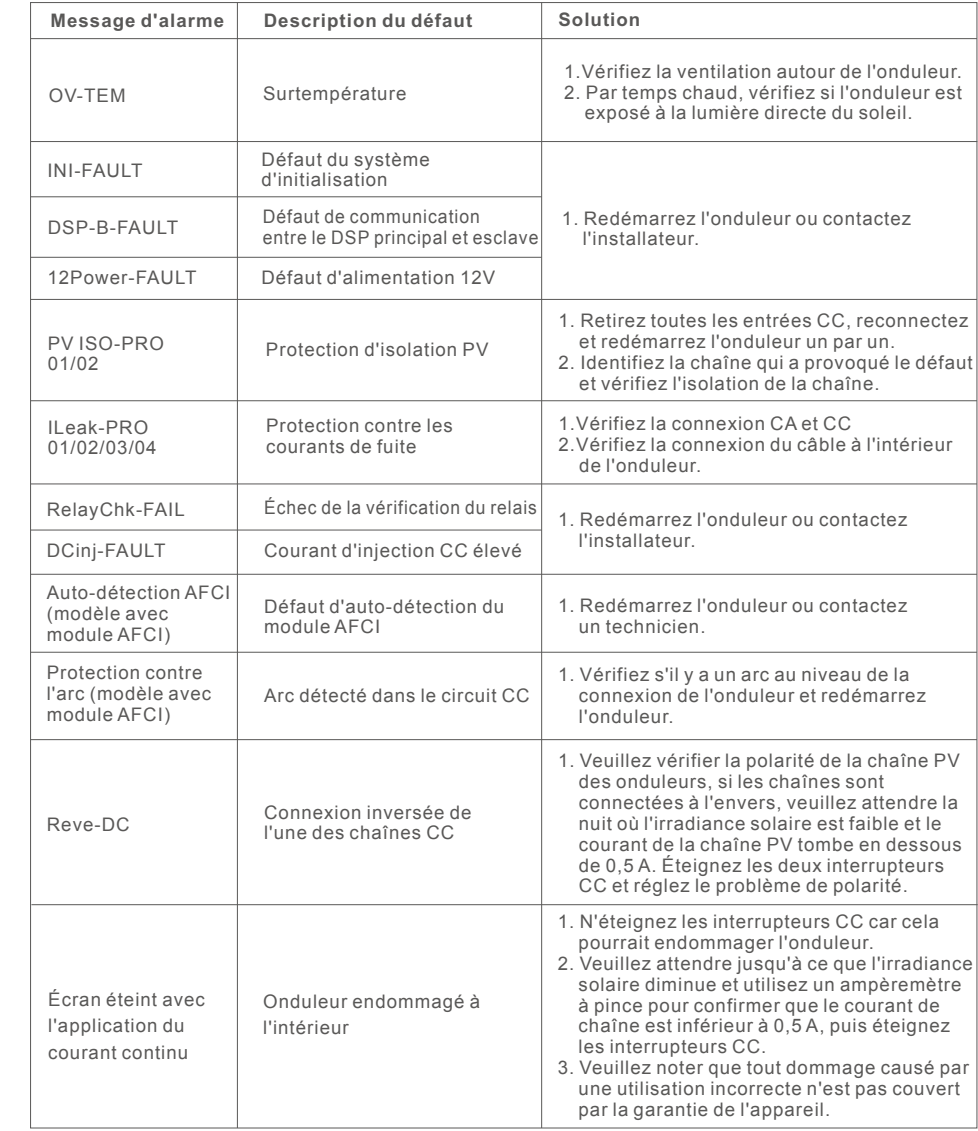

Tableau 9.1 Message de défaut et description

### **REMARQUE:**

Si l'onduleur affiche l'un des messages d'alarme listés dans le tableau 9.1, veuillez éteindre l'onduleur (Veuillez vous référer à la section 6.2 pour arrêter votre onduleur) et attendez 15 minutes avant de le redémarrer (Veuillez vous référer à la section 6.1 pour démarrer votre onduleur). Si le défaut persiste, veuillez contacter votre distributeur local ou le centre de maintenance. Veuillez garder à portée de main les informations suivantes avant de nous contacter.

- 1. uméro de série de l'onduleur triphasé Solis ;
- 2. om du distributeur/revendeur de l'onduleur triphasé Solis (si disponible) ;
- 3. ate d'installation.

Œ

- 4. escription du problème (c'est-à-dire le message d'alarme affiché sur l'écran LCD et l'état des voyants d'état LED. D'autres lectures obtenues à partir du sous-menu « Information » (Veuillez vous référer à la section 6.2) seront également utiles.) ;
- 5. onfiguration du panneau PV (par exemple, nombre de panneaux, capacité des panneaux, nombre de chaînes, etc.) ;
- 6. V s coordonnées.

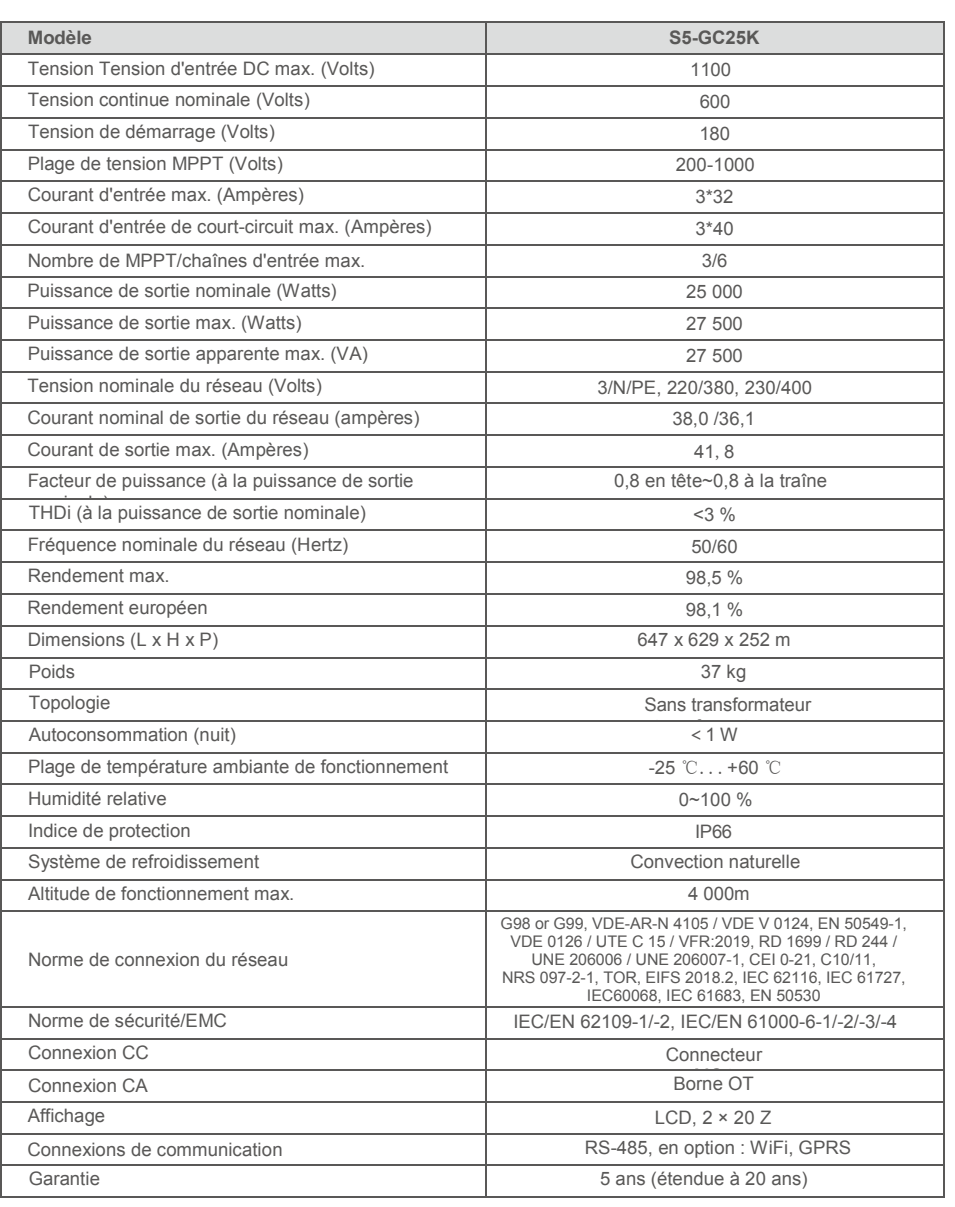

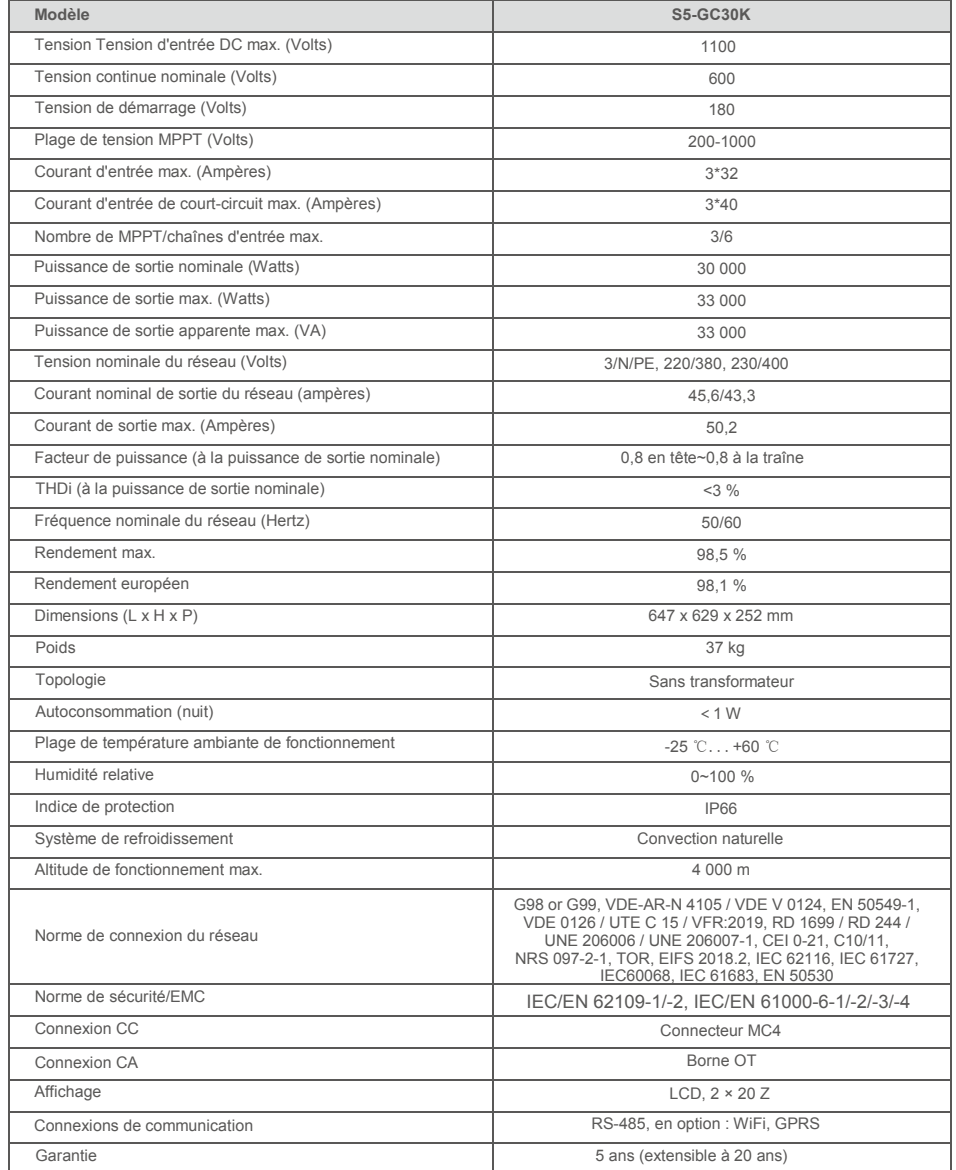

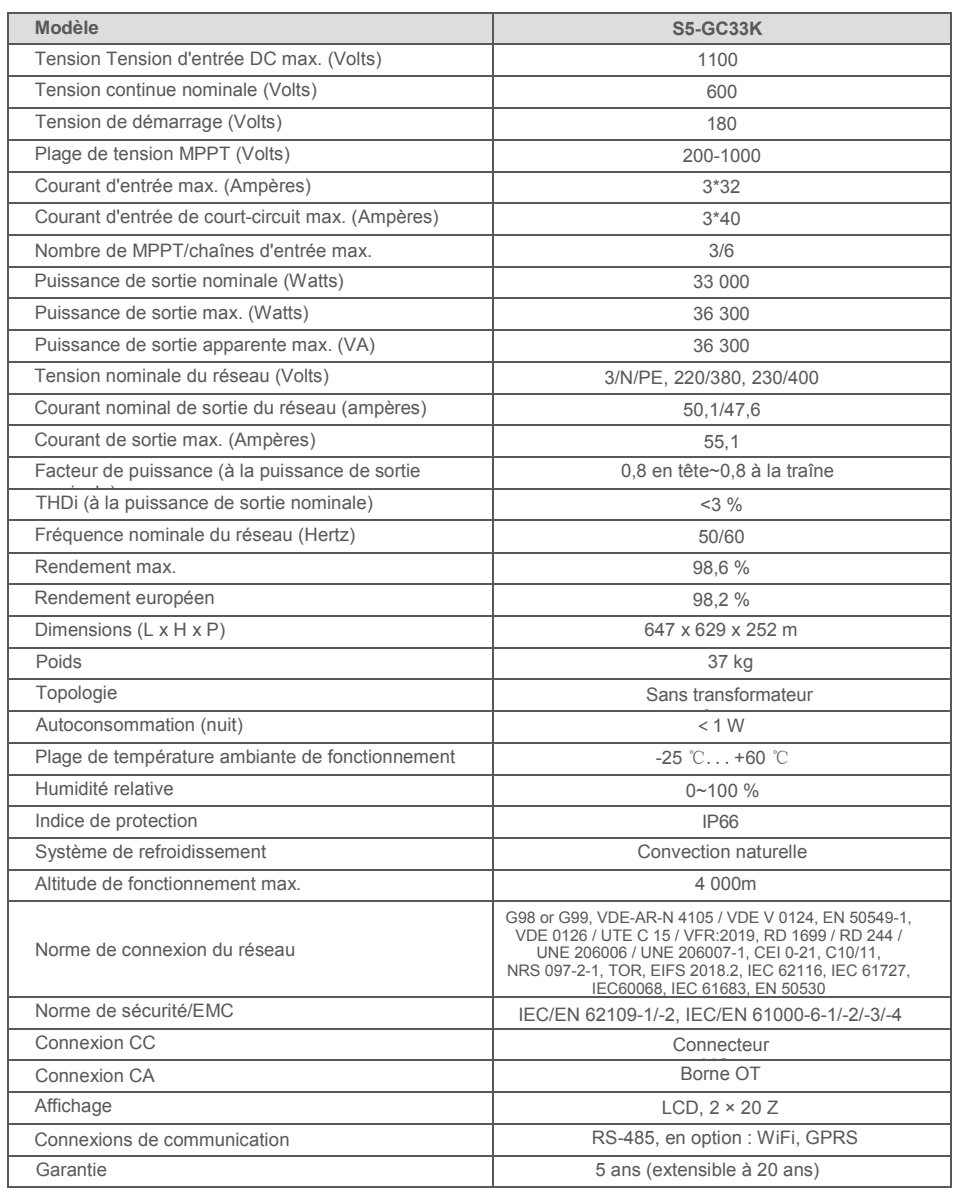

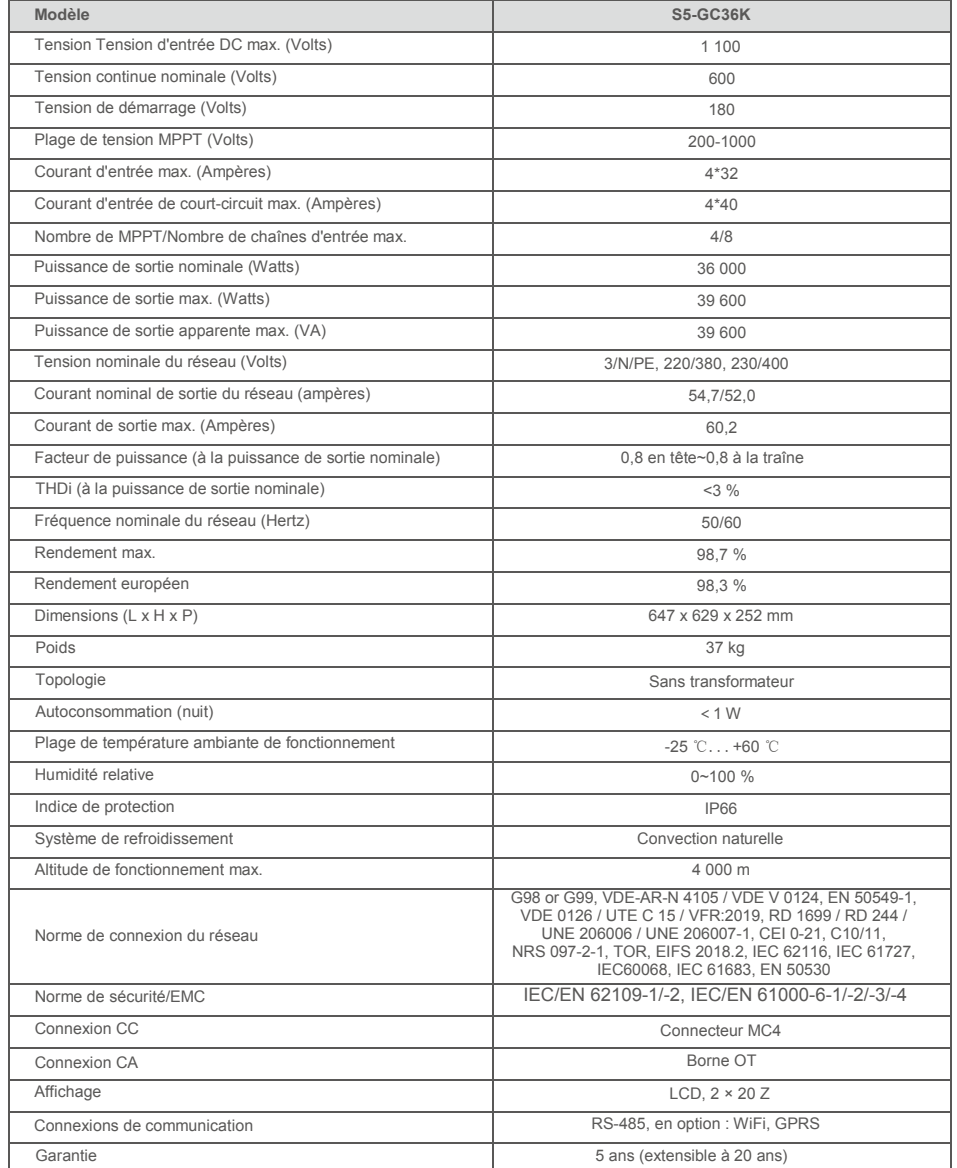

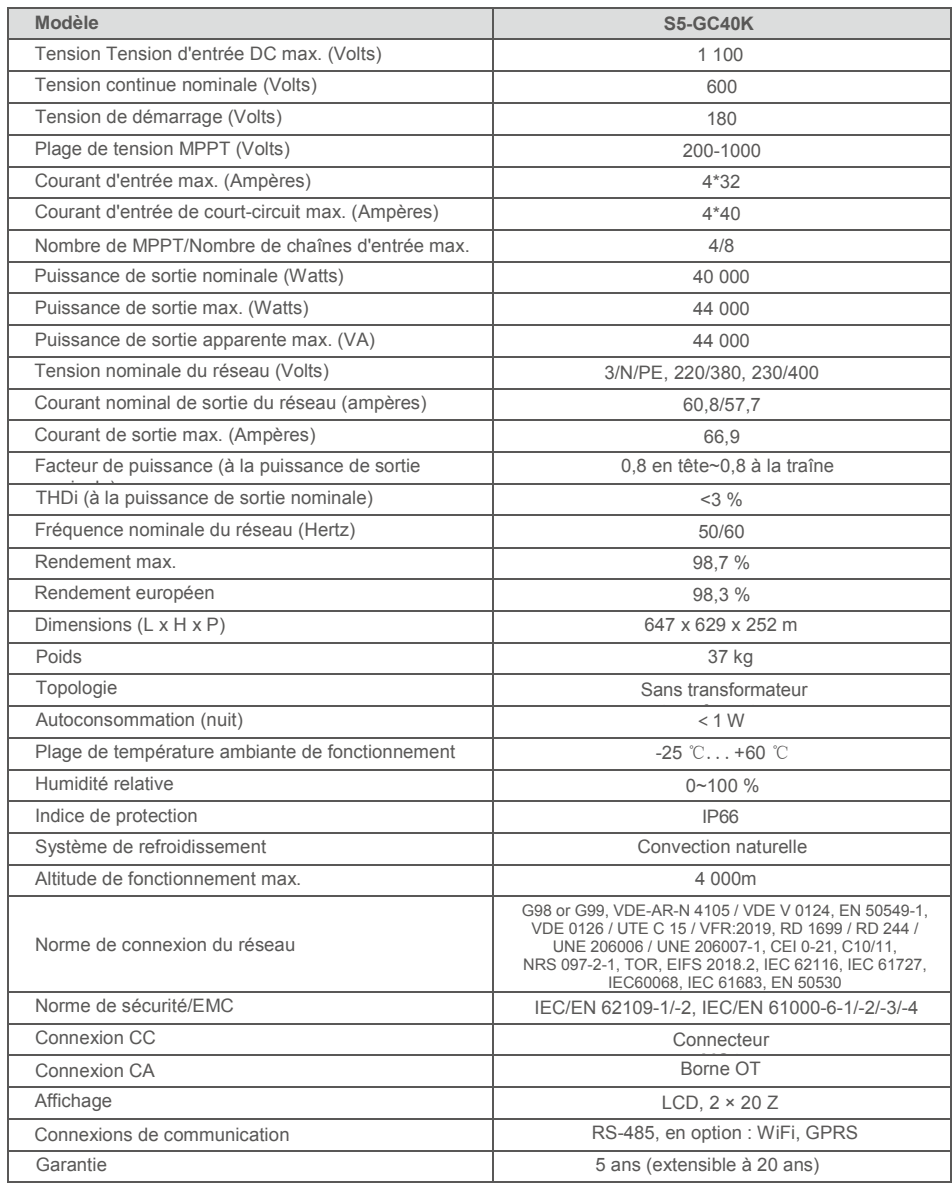

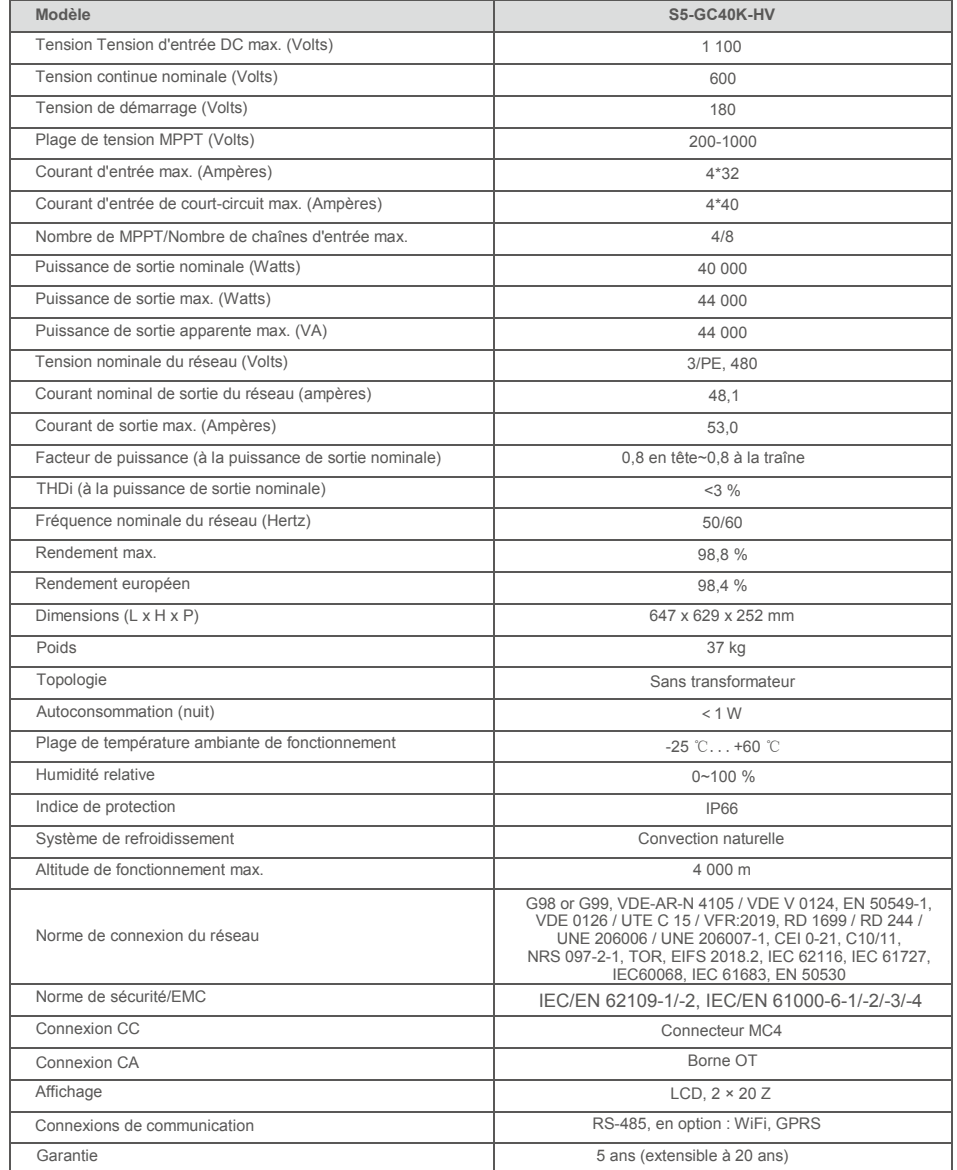

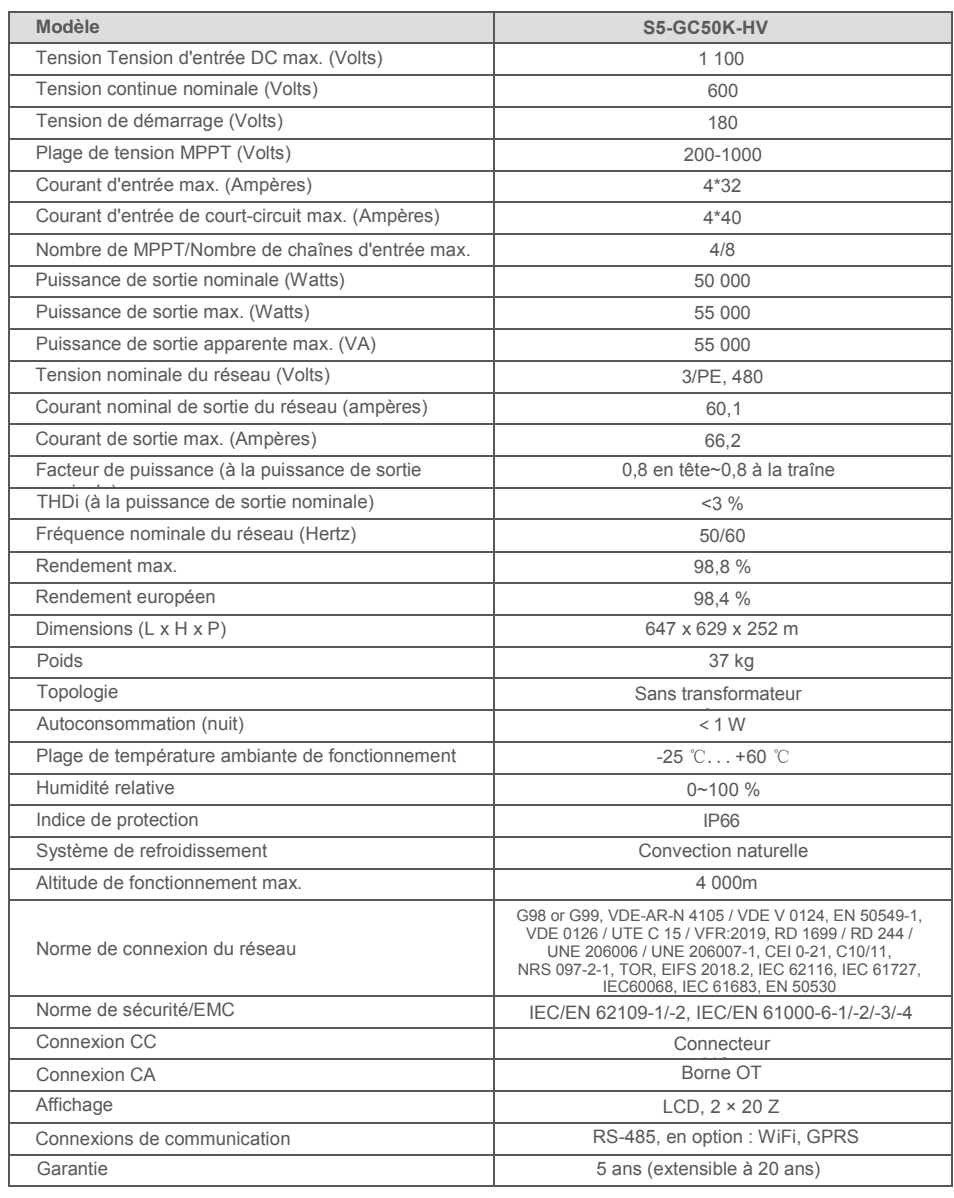

# 10. Caractéristiques 10. Caractéristiques

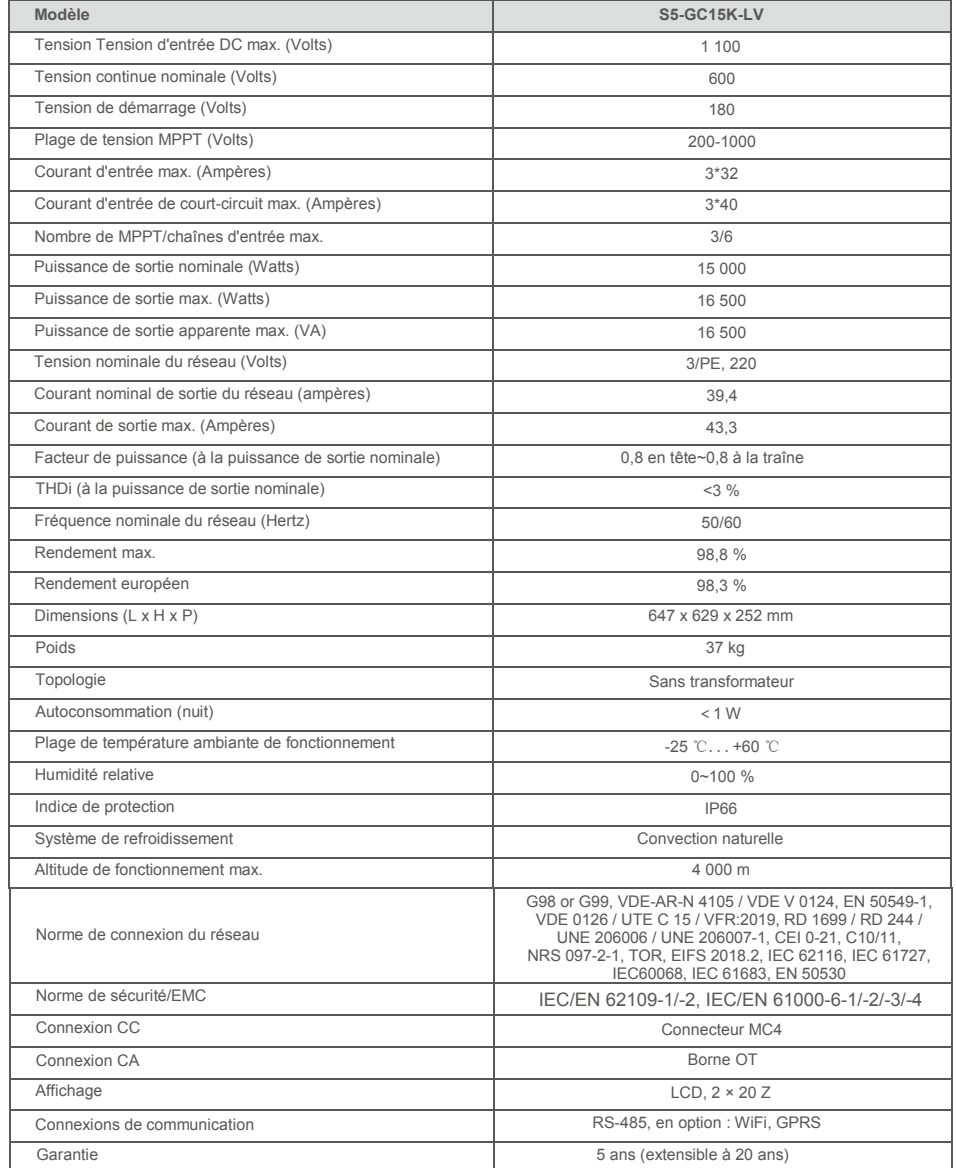

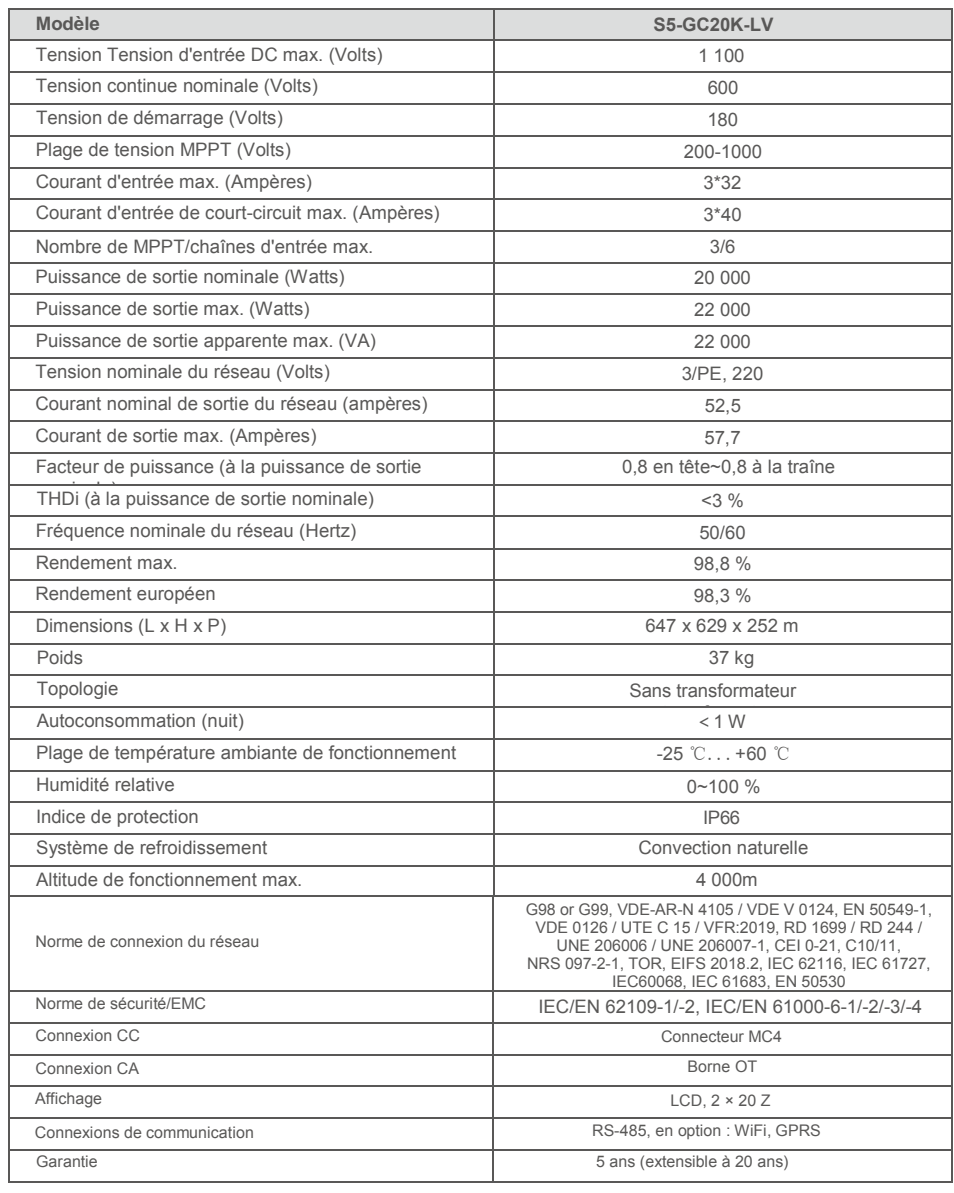

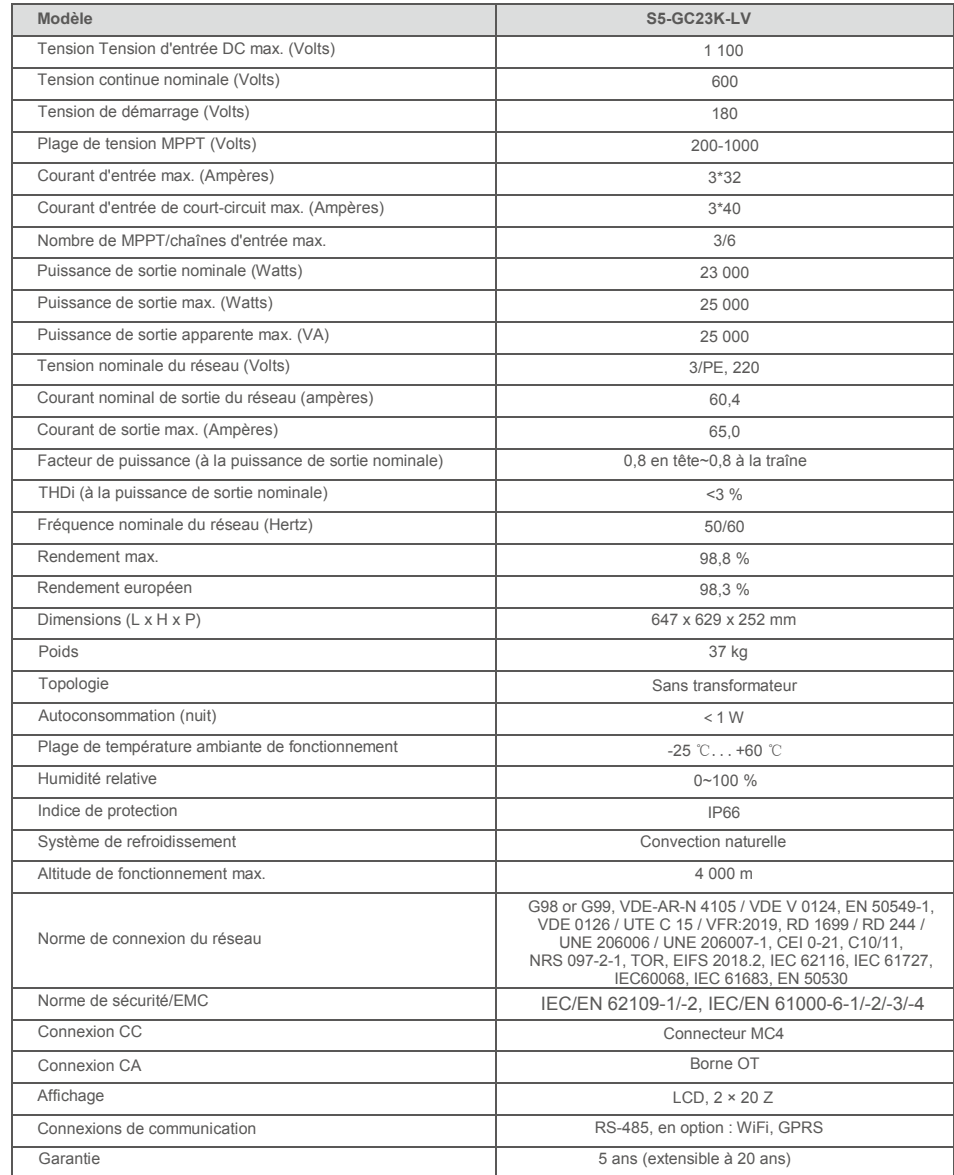

## 11.1 Guide de sélection de la norme applicable au réseau

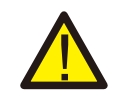

**REMARQUE :**

Veuillez vérifier si le réglage du code de réseau est conforme aux exigences locales.

Pour différents pays et régions, il faut sélectionner le code de réseau correspondant dans l'écran LCD de l'onduleur pour répondre aux exigences du fournisseur de réseau local. Cette instruction indique comment modifier le code de réseau et quel code doit être sélectionné dans différents endroits.

La liste suivante décrit les options de norme applicable au réseau de l'onduleur qui sont sujettes à changement. Elle est fournie à titre de référence seulement. En cas de doutes ou d'incertitudes, veuillez consulter le service après-vente de Solis pour confirmation.

Pour régler le bon code de réseau, veuillez saisir le chemin suivant : Réglages avancés -> Mot de passe : 0010 -> Sélection de la norme

Les limites de protection détaillées peuvent être consultées lorsque vous sélectionnez le code. Veuillez sélectionner « Sauvegarder et envoyer » pour appliquer le code.

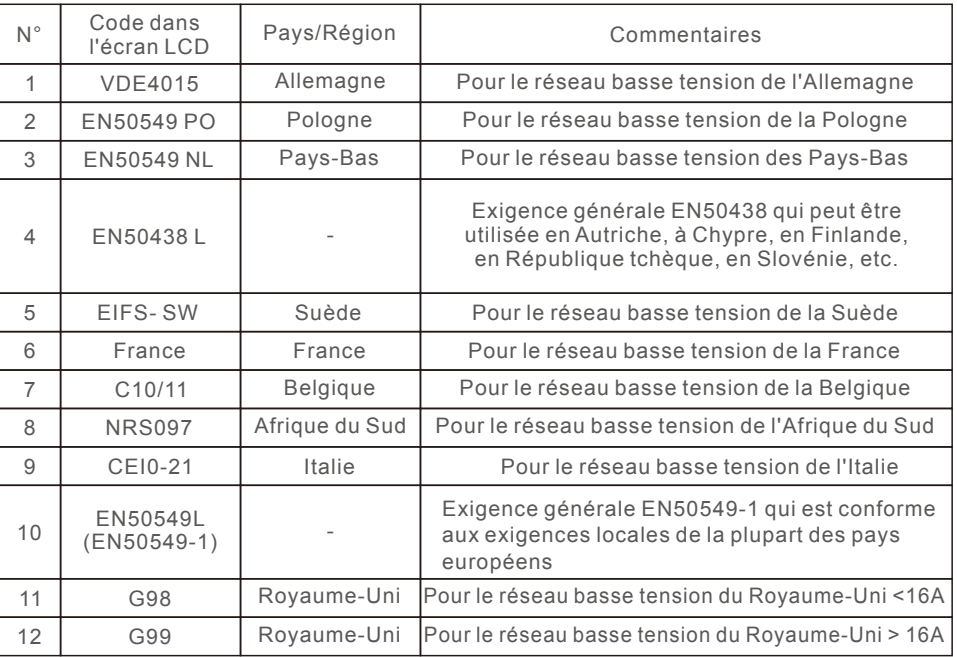

# 11. Annexe

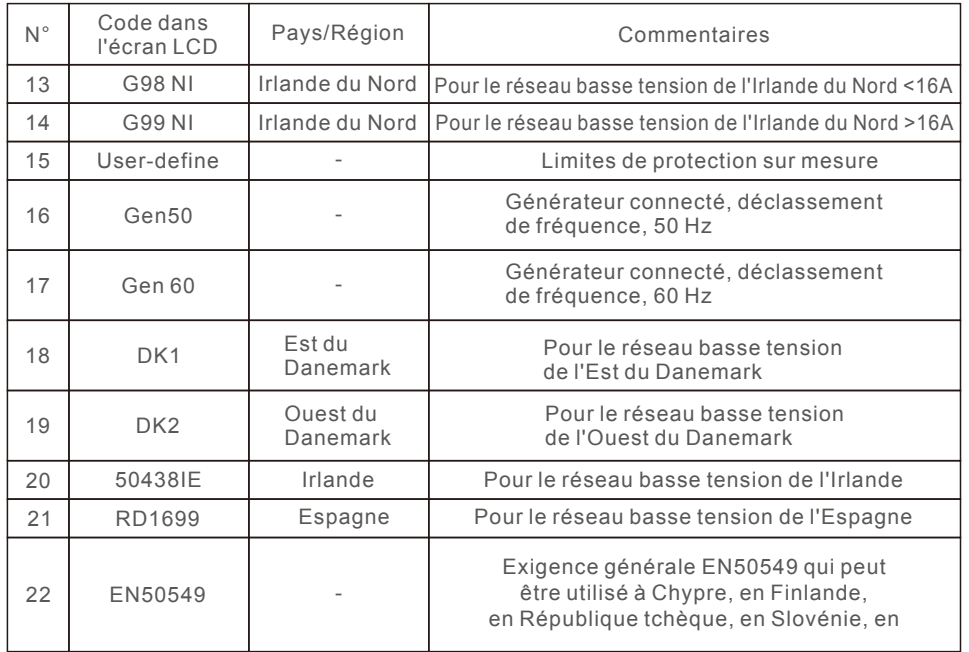